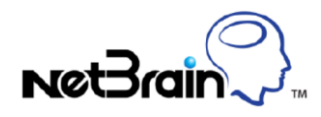

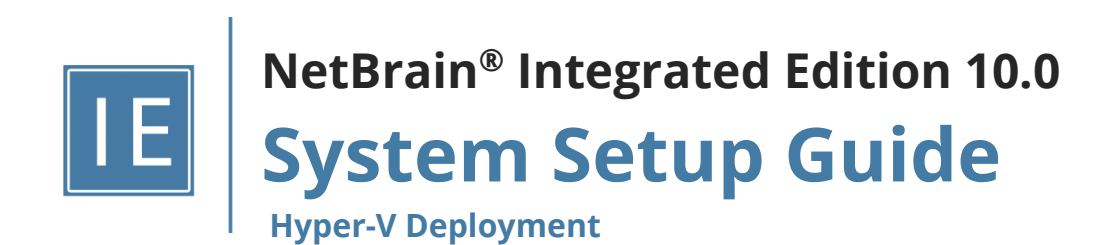

# **Contents**

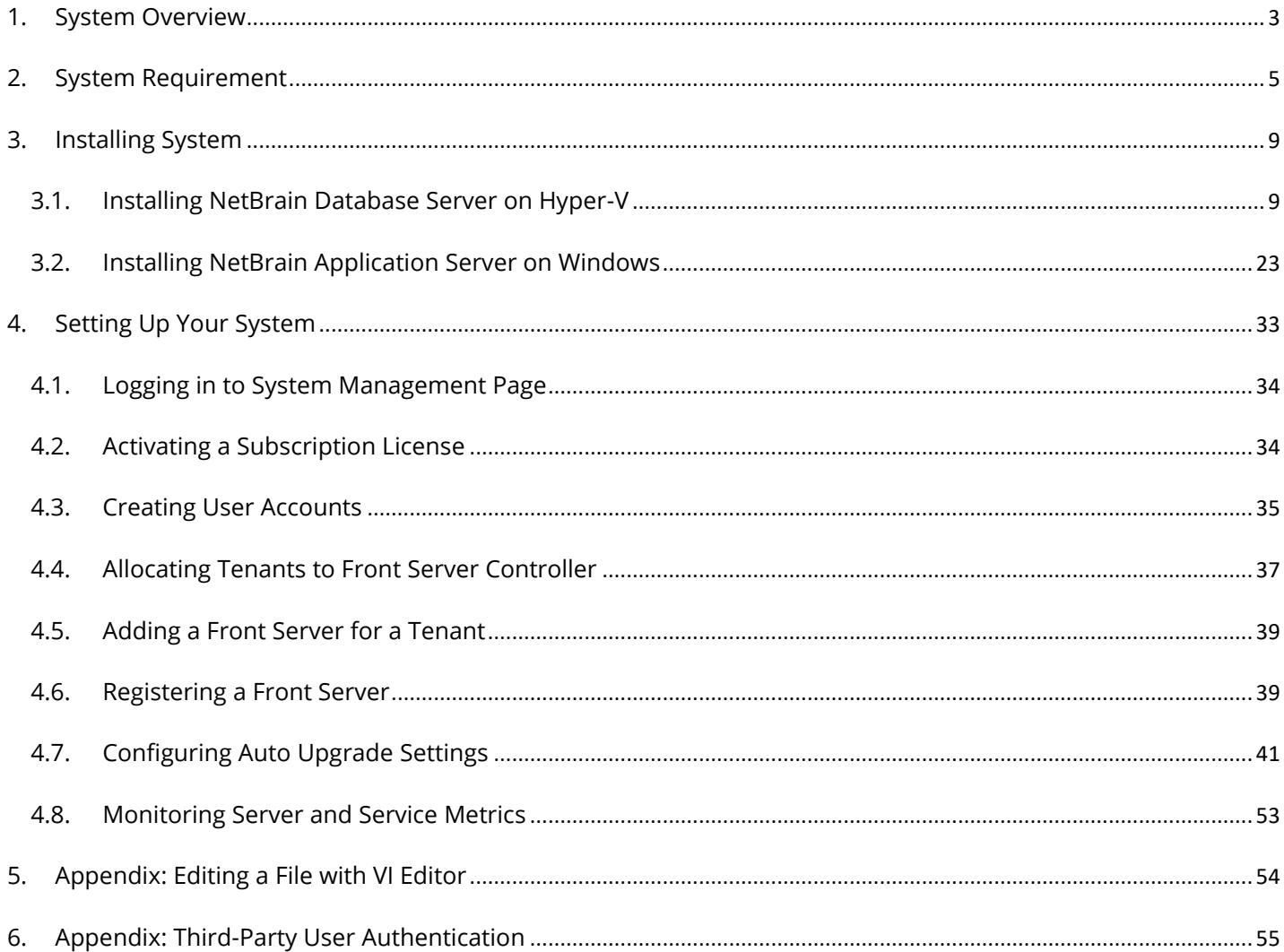

## <span id="page-2-0"></span>**1. System Overview**

NetBrain Integrated Edition is an adaptive automation platform, where you can integrate with your existing Network Management System (NMS) tools and IT workflows to automate documentation, troubleshooting, network change, and defense. It serves as an operating system of your whole network to relieve network professionals from manual CLI-digging and also empowers team collaboration to elevate productivity.

The browser-based interface of NetBrain Integrated Edition is backed by a full-stack architecture, adopting advanced distributed technologies to support large-scale networks with more expansion possibilities.

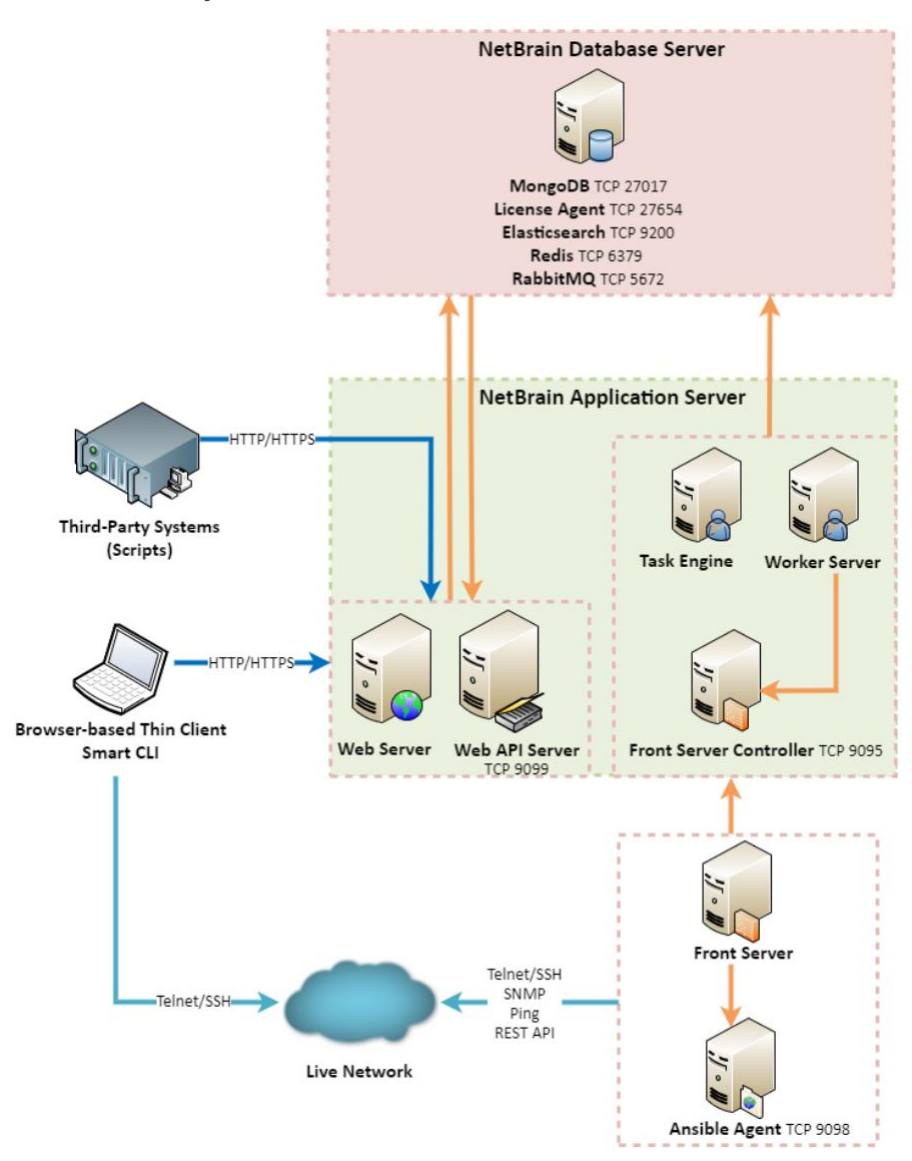

The distributed system architecture is as follows:

**Note:** The port numbers listed in the above architecture diagram are defaults only. The actual port numbers used during installation might be different.

#### The system components include:

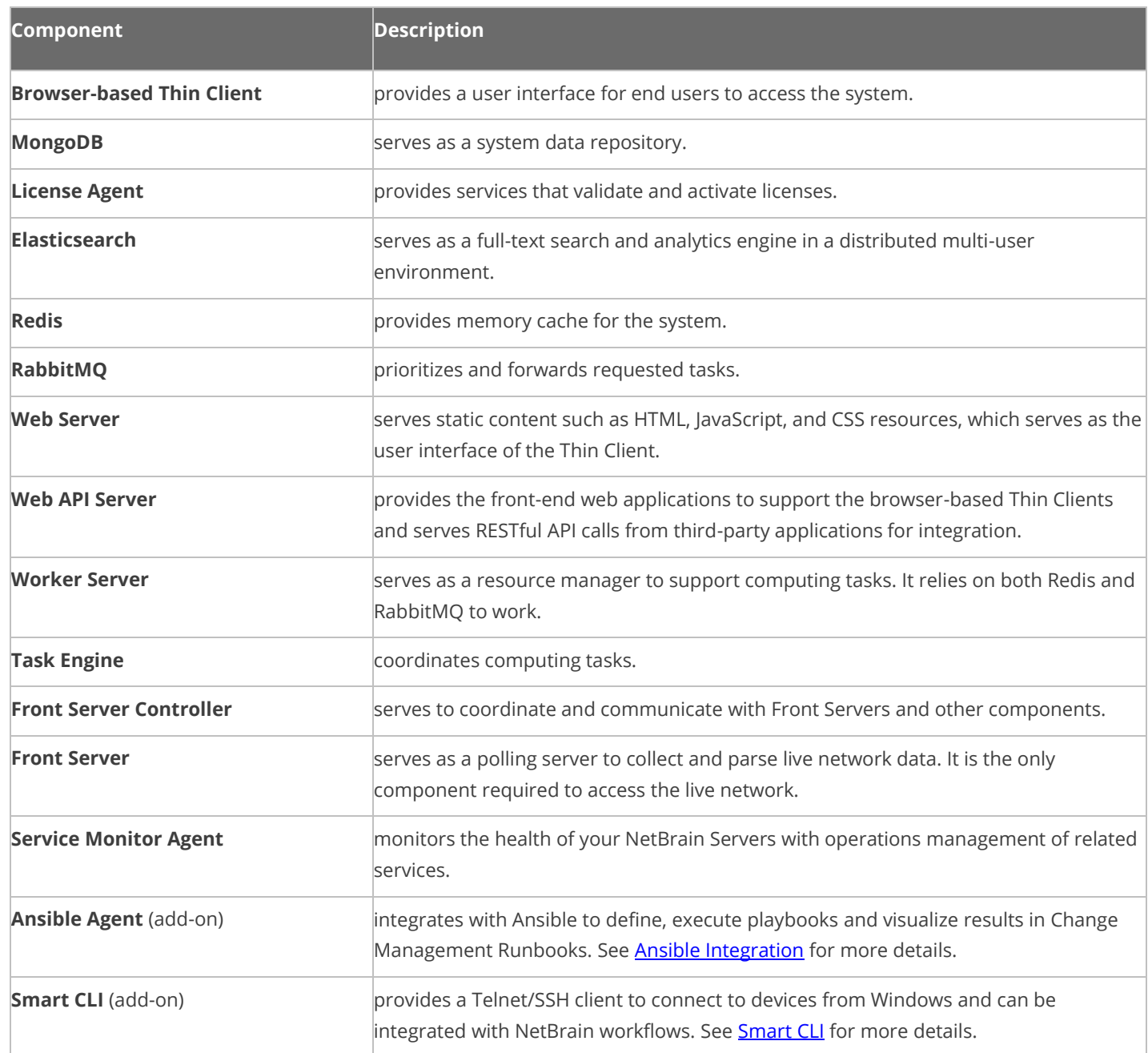

# <span id="page-4-0"></span>**2. System Requirement**

This section introduces the hardware requirements, network connectivity requirements, and more prerequisites for deploying NetBrain system by using a virtual appliance (a pre-configured virtual machine image containing a software stack developed to run on a Hyper-V virtual machine).

- **[Reference Specification](#page-4-1)**
- **E** [Network Connectivity Requirements](#page-5-0)
- **[Deployment Prerequisites](#page-6-0)**

### <span id="page-4-1"></span>**Reference Specification**

**Note:** The following specifications only apply to traditional network. Refer to [Public Cloud System Specification](https://www.netbraintech.com/docs/ie100a/NetBrain_System_Specification_Public_Cloud.pdf) if you have activated the public cloud (AWS/Azure) license.

The Hyper-V deployment requires one Windows server for applications and one virtual machine host server for the database.

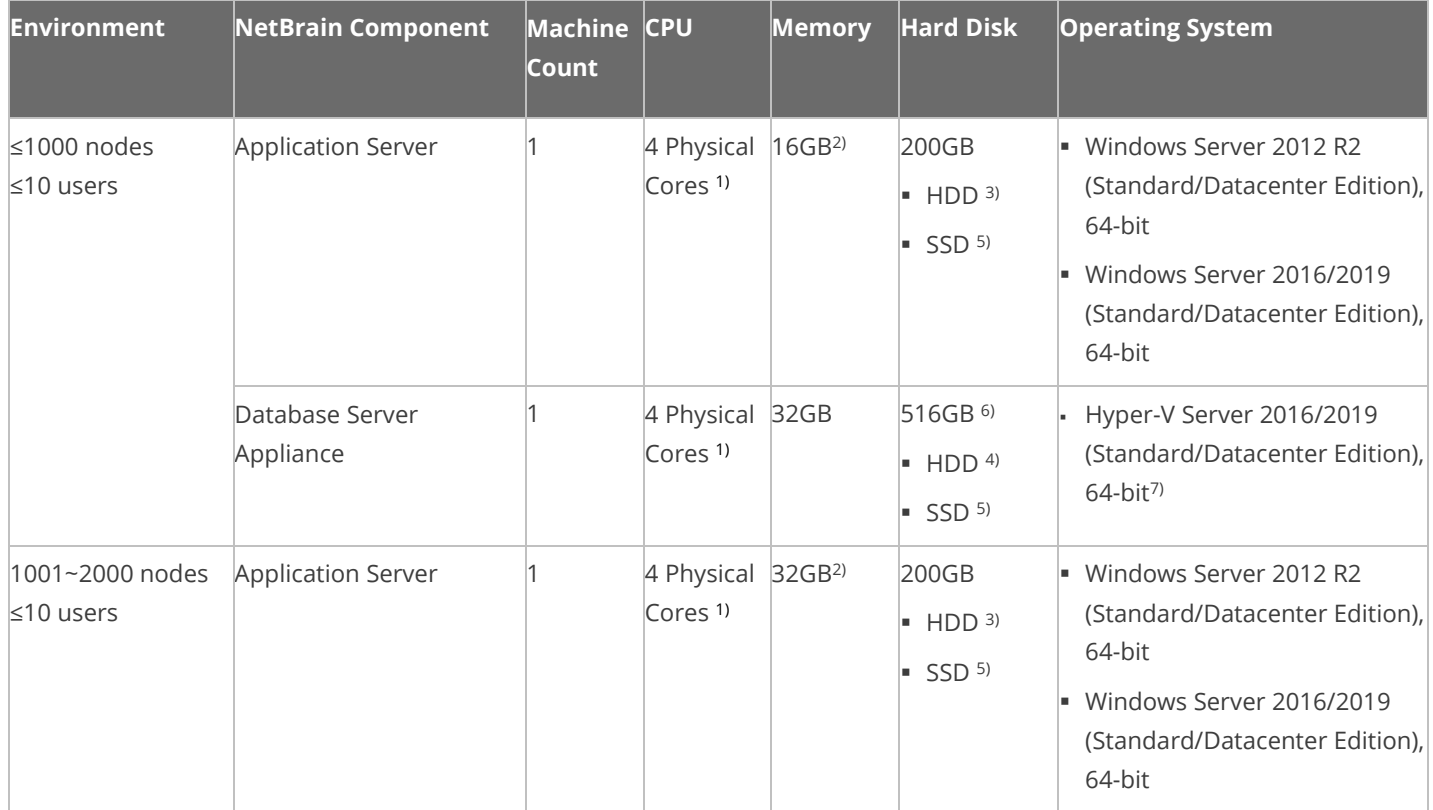

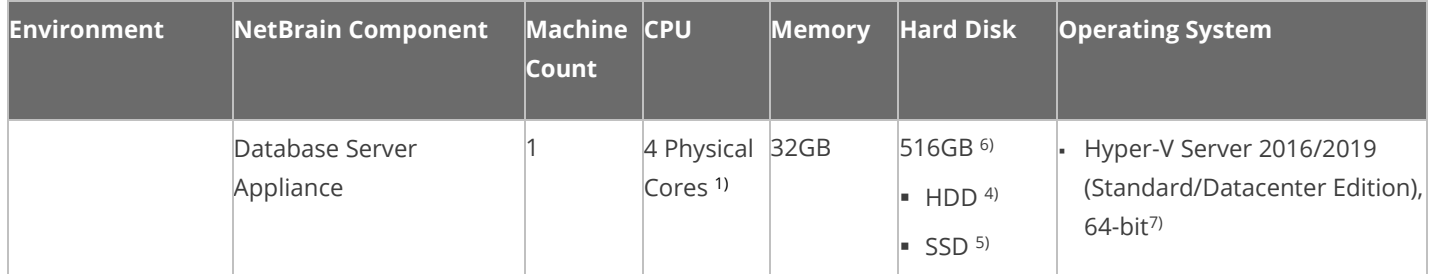

#### **Notes:**

 $1$ ) If hyper-threading is enabled, one physical core equals to two logical processors; in a virtual environment, the number of vCPUs required is twice the number of physical cores (as listed in the table).

2) Allocating at least half of the RAM amount for swap space on your Linux server is required to provide the necessary additional memory when the RAM space has been exhausted.

3) For good performance of data processing and caching, it is recommended to install the Application Server on a machine equipped with Solid State Drive (SSD) when managing up to 5000 nodes.

4) The required hard disk space must be exclusively reserved for NetBrain. For better performance, it is recommended to install the MongoDB on a machine equipped with Solid State Drive (SSD), or Hard Disk Drive (HDD) RAID-10.

5) If the Intent Based Automation (IBA) license is activated, both Application Server and Database Server must be equipped with Solid State Drive (SSD)

6) Increase the values through the virtual machine settings if they are insufficient before starting the virtual machine.

7) After the deployment, the target Linux OS version of Database Server is CentOS v7.9.

## <span id="page-5-0"></span>**Network Connectivity Requirements**

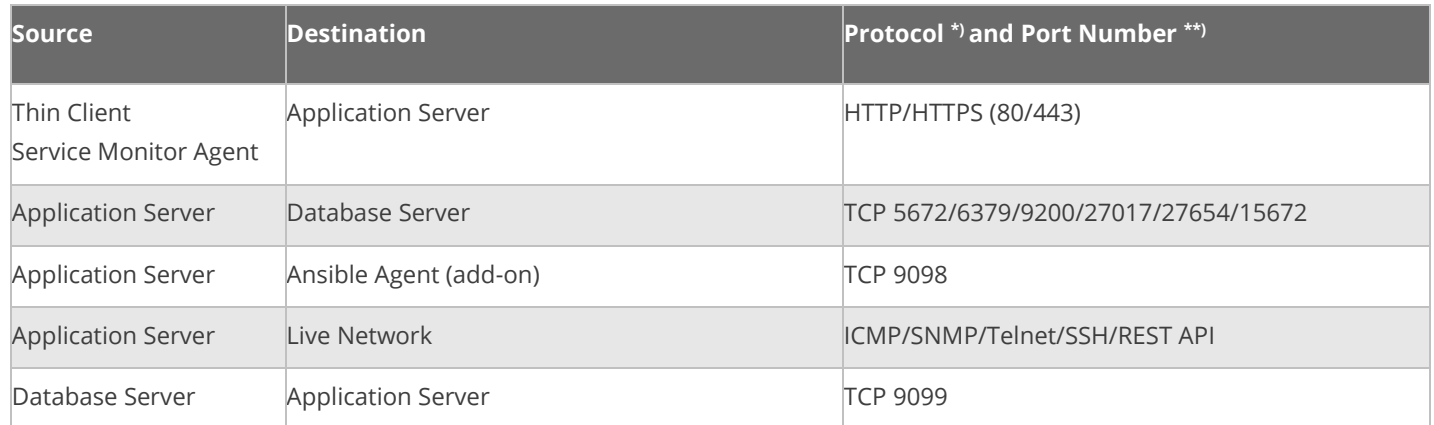

**Note:** \*) If SSL was enabled for any component including MongoDB/ElasticSearch/Redis/RabbitMQ/License Agent/Front Server Controller/Ansible Agent/Auto Update Server (within Web API Server), the SSL protocol should be added to firewall rules to enable SSL connection between servers.

**Note:** \*\*) The port numbers listed in this column are defaults only. The actual port numbers used during installation might be different.

## <span id="page-6-0"></span>**Deployment Prerequisites**

The following requirements must be satisfied before setting up your NetBrain system:

- The operating system must be installed with an English-language version (not language packs).
- . When installing NetBrain servers, comply with your company security policy to set the passwords and archive them for further reference.
- NetBrain servers use hostnames to identify and communicate with each other. Make sure each server has a unique hostname.
- Add all the NetBrain installation folders and files (on both Windows and Linux) to the allow list of antivirus software for routine scans, and keep the TCP connections unblocked between NetBrain components.
- If the machine's firewall is turned on, make sure the firewall rules allow traffics to all the ports and protocols that will be used by the NetBrain system.

#### ▪ **Special Requirements for Client Machine**

- o It is recommended to deploy the NetBrain Smart CLI on the same machine where the browser-based thin client is used, and the machine needs to meet the following minimum system specifications:
	- ❖ 4 Physical CPU Cores (If hyper-threading is enabled, one physical core equals to two logical processors; in a virtual environment, the number of vCPUs required is twice the number of physical cores)
	- ❖ 8GB RAM
- o Ensure to reserve at least 50% system capacity for the satisfactory performance of NetBrain Browserbased Thin Client and Smart CLI Application.

#### ▪ **Special Requirements for Windows Server**

- o Users with administrative privileges of the machine are required to implement the installation.
- o NetBrain Integrated Edition should not be installed on the same server as an existing NetBrain Enterprise Edition (6.2 or earlier version), except that Front Server and Network Server (EEv6.2) can be installed on the same machine.
- o There must be more than **5GB** free space in the system drive (for example, C drive) to complete the installation no matter which drives the NetBrain system will be installed on.
- o Temporarily disable antivirus software during the installation process.
- o Ensure the NetBrain installation process using administrator account has the necessary permissions to modify "User Rights Assignment" in "Local Security Policy" or change the local user privileges.

Otherwise, the following error message will prompt when installing each Windows component.

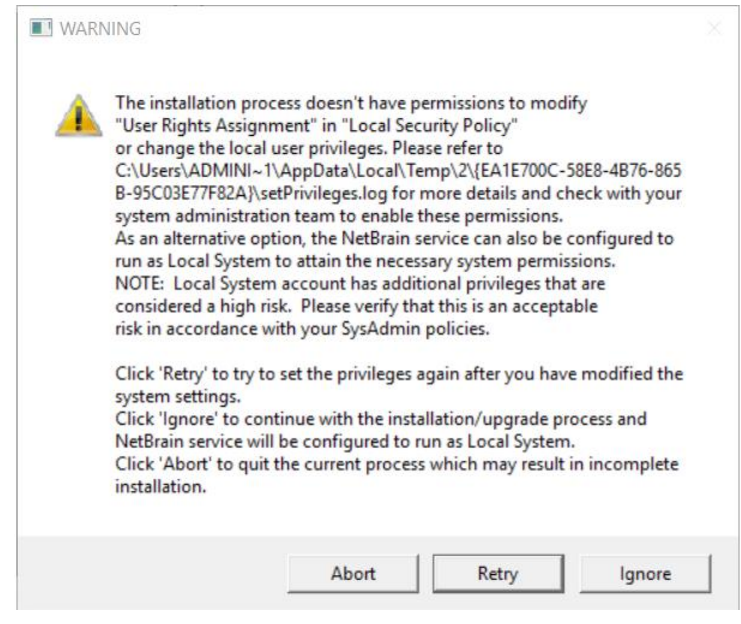

- Click **Ignore** to continue with installation/upgrade process and NetBrain service will be configured to run as Local System.
- If you have security concerns, click **Abort** to quit the installation/upgrade process.
- **EXECT:** Click **Retry** after you have modified the system settings.

**Note**: Local System accounts have additional privileges that are considered a high risk. Please verify that this is an acceptable risk in accordance with your SysAdmin policies.

**Note**: After clicking **Abort**, please check with your system administration team to enable the relevant permissions, uninstall the affected component(s) and reinstall. Contact NetBrain support team if you need any assistance during the process.

#### ▪ **Special Requirements for Linux Server**

o Users with root privileges of the machine are required to implement the installation.

# <span id="page-8-0"></span>**3. Installing System**

The Hyper-V deployment requires one Windows server for applications and one virtual machine for the database. Install the system components in the following order:

- 1. [Install NetBrain Database Server on Hyper-V](#page-8-1)
- 2. [Install NetBrain Application Server on Windows](#page-22-0)

**Note:** The default CPU and memory configured for NetBrain Database Server through the virtual appliance are **8 vCPUs**  and **32GB**. You can increase the values through the virtual machine settings if they are insufficient.

**Note:** Make sure the time on the virtual machine is synchronous with the Internet time server.

**Note:** The messages and logs generated during the virtual appliance configurations are recorded in: **/var/log/netbrain/installationlog/ova**, which can be used for tracing and troubleshooting issues.

#### <span id="page-8-1"></span>**3.1. Installing NetBrain Database Server on Hyper-V**

**Note:** The following versions of Hyper-V Manager are supported as VM host software:

o Hyper-V Manager v10.0.14393.0 (Windows Server 2016)

o Hyper-V Manager v10.0.17763.1 (Windows Server 2019)

**Example:** Install NetBrain Database Server on Windows Server 2016.

1. Download the Hyper-V virtual machine image file and save it in your local disk.

**Tip:** Contac[t NetBrain Support Team](mailto:support@netbraintech.com) to get the download link.

- 2. Extract the **netbrain-database-appliance-hyperv-10.0a.zip** file to your local disk.
- 3. Import the virtual machine.

1) Launch the Hyper-V virtual machine on Windows Server 2016 and select **Import Virtual Machine**. **E Hyper-V Manager**  $\frac{1}{2}$ 

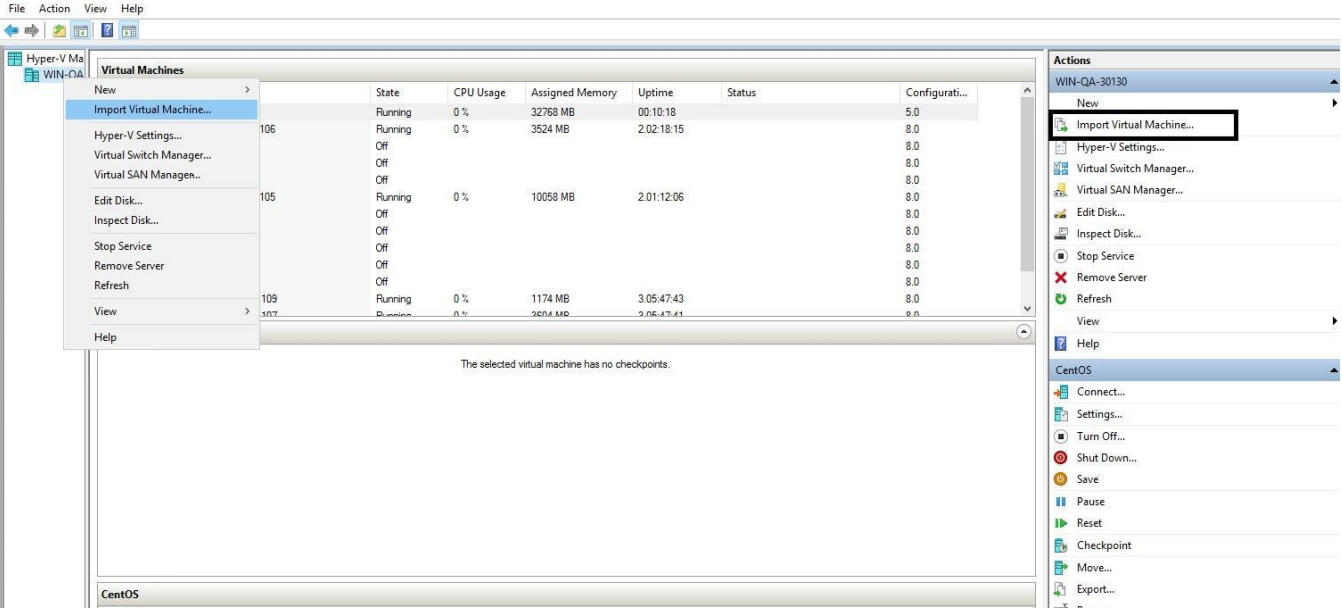

 $\sigma$   $\times$ 

2) On the Before You Begin page, click **Next**.

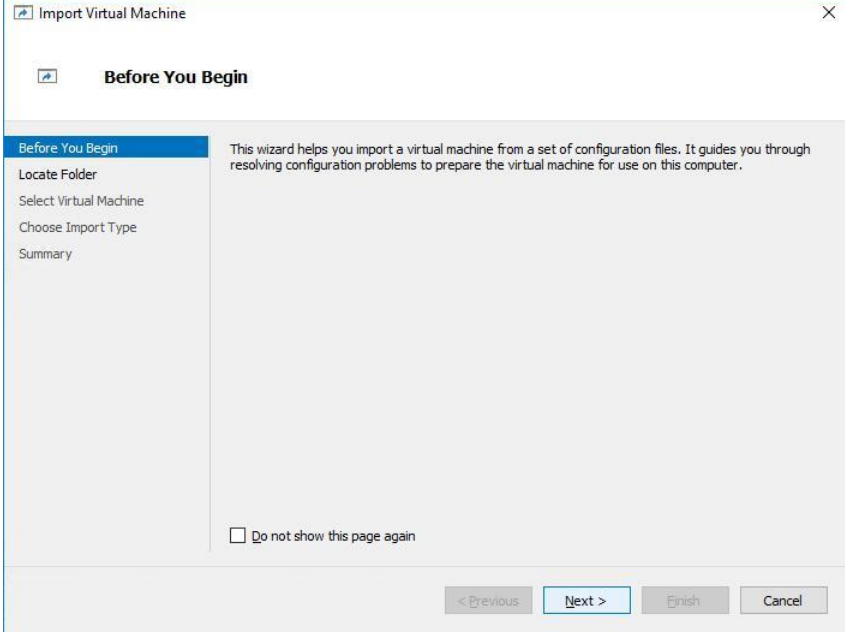

3) On the Locate Folder page, click **Browse**.

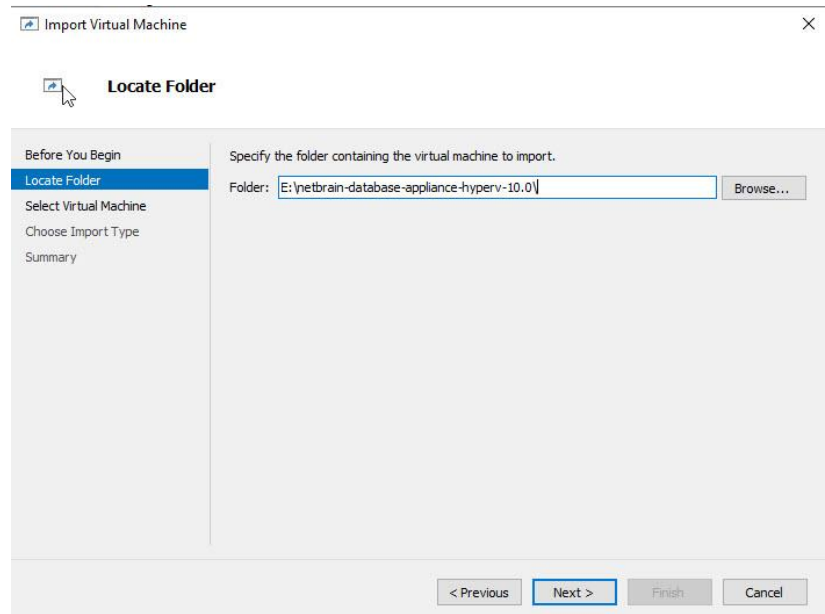

4) Select the unzipped virtual machine folder containing folder **Virtual Hard Disks** and **Virtual Machines**, then click **Select Folder**. Click **Next**.

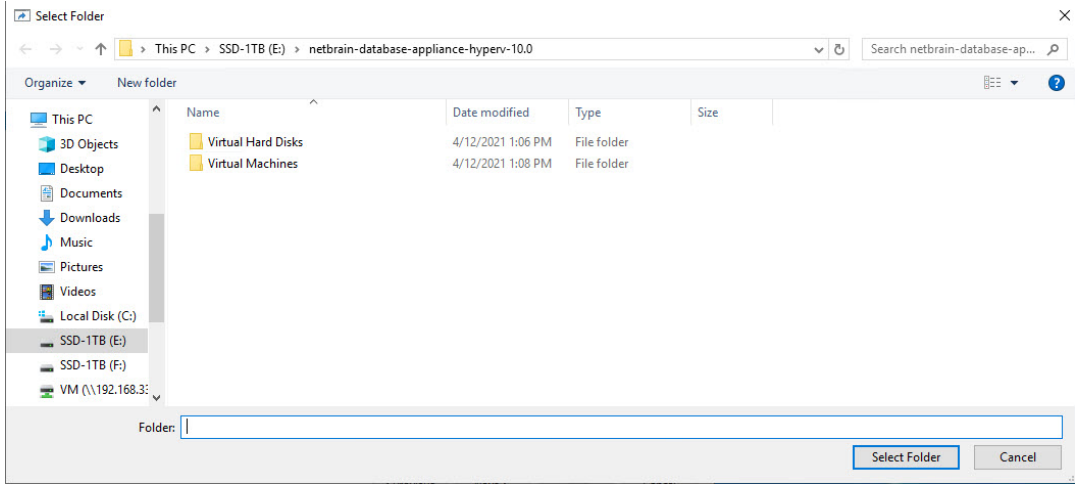

5) On the Select Virtual Machine page, click **Next**.

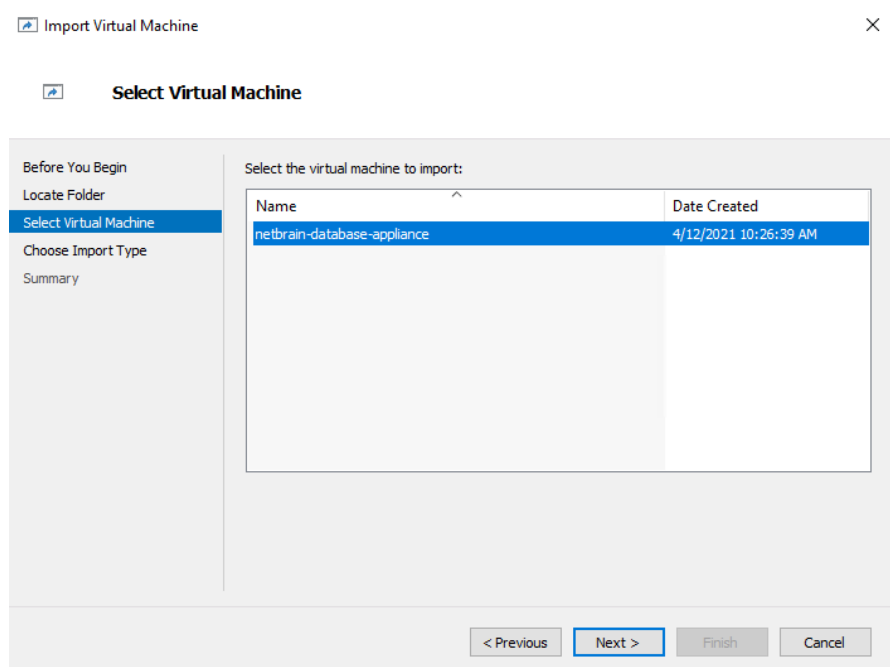

6) On the Choose Import Type page, select the **Copy the virtual machine (create a new unique ID)** check box, then click **Next**.

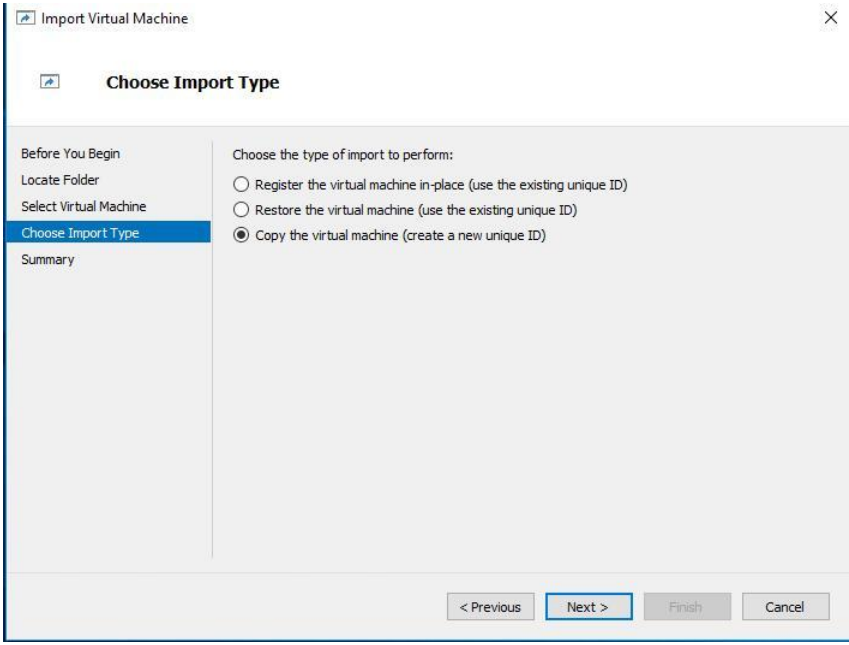

7) On the Choose Destination page, click **Next**. You can also select the **Store the virtual machine in a different location** check box to select another location to store the virtual machine files.

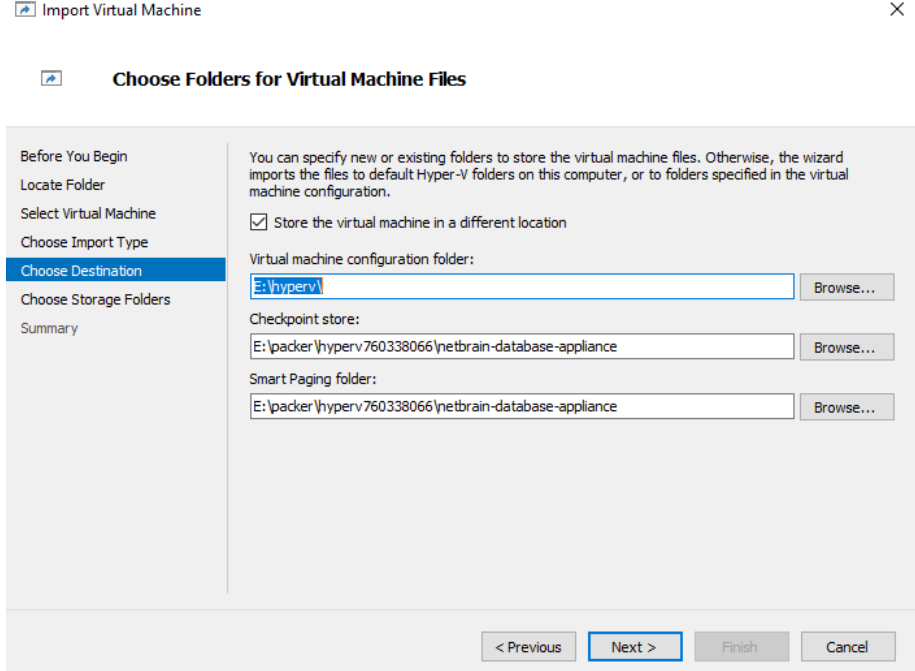

8) On the Choose Storage Folders page, click **Next** to use the default location.

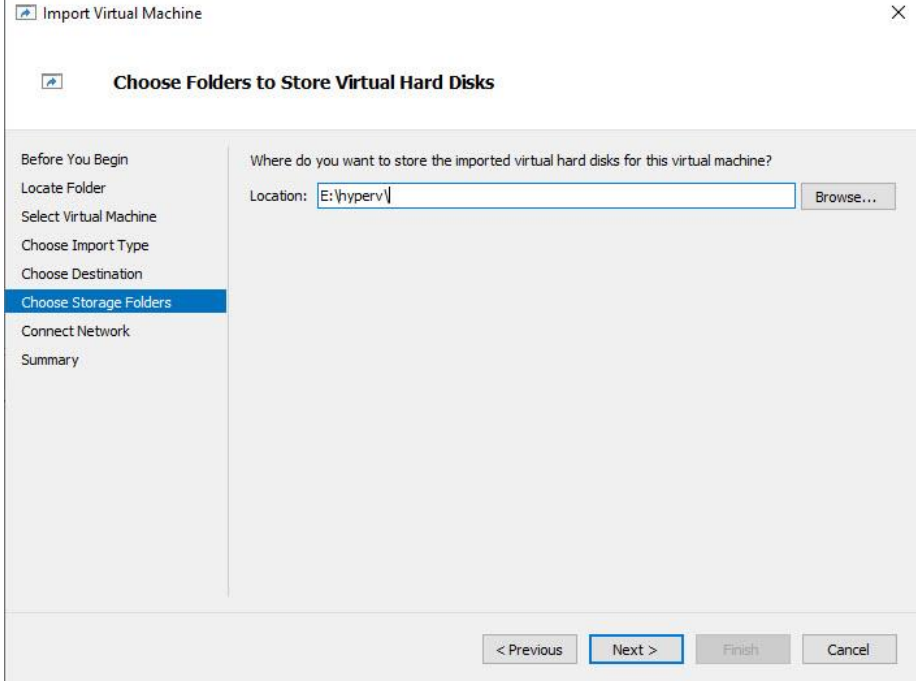

**Note:** Make sure the **Compress contents to save disk space** check box is unselected for all the parent directories of the above target folders.

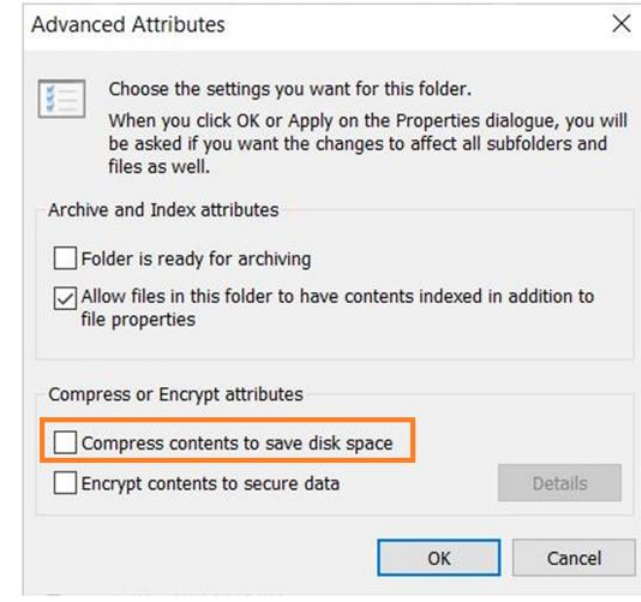

9) (If required) On the Connect Network page, select the available virtual machine to connect.

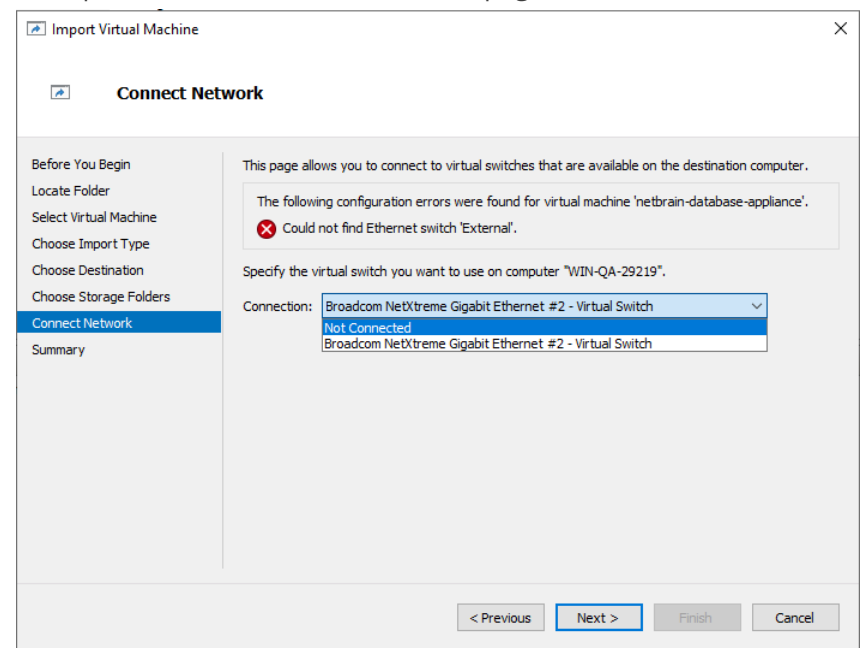

10)On the Summary page, click **Finish**.

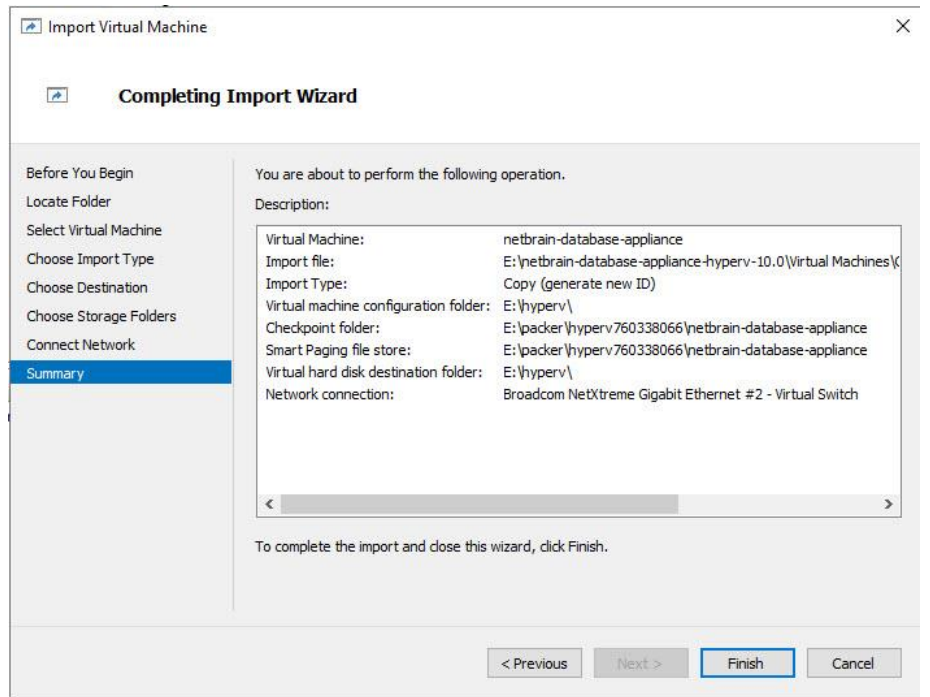

4. Find the new virtual machine named **netbrain-database-appliance**.

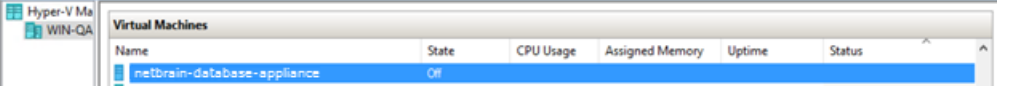

5. Right-click **netbrain-database-appliance**, then select **Start** to launch the virtual machine.

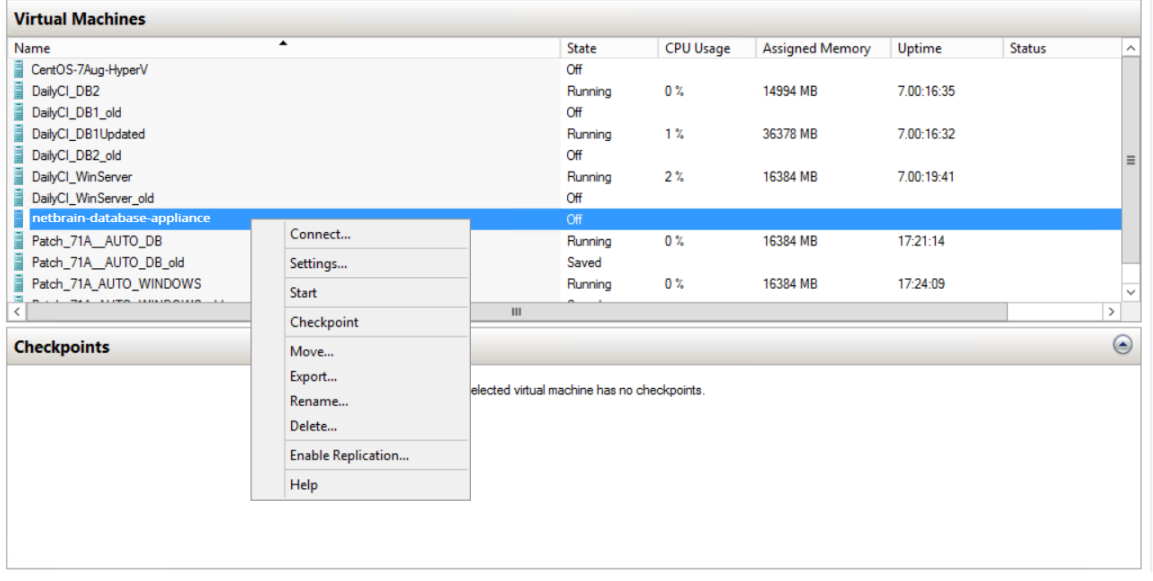

6. Right-click **netbrain-database-appliance** and then click **Connect** to log in the virtual machine. The disk, memory, and CPU have been pre-allocated.

CentOS Linux 7 (Core)<br>Kernel 3.10.0-1160.el7.x86\_64 on an x86\_64 netbrain-data-server login: \_

7. Enter the username **root** and the default password **admin** at the console to log in to the NetBrain Database Server.

**Tip:** It is highly recommended to change the password after completing the configuration.

```
CentOS Linux 7 (Core)
Kernel 3.10.0-1160.el7.x86 64 on an X86 64
netbrain-data-server login: root
Password:
Last Login: Tue Apr 13 12:33:05 on tty1
[root@netbrain-data-server ~]#
```
- 8. Configure a static IP address for NetBrain Database Server as follows:
	- 1) Run the  $ifconfig$  command to find your network interface name. In the following example, the network interface name is **eth0**.

#### **Example:**

```
[root@netbrain-data-server ~]# ifconfig
eth0: flags=4163<UP,BROADCAST,RUNNING,MULTICAST> mtu 1500
         inet6 fe80::e80:8f64:655c:4c32 prefixlen 64 scopeid 0x20<link>
        ether 00:0c:29:6e:55:29 txqueuelen 1000 (Ethernet)
        RX packets 124 bytes 8200 (0.0 KiB)
        RX errors 0 dropped 0 overruns 0 frame 0
        TX packets 13 bytes 2334 (2.2 KiB)
        TX errors 0 dropped 0 overruns 0 carrier 0 collisions 0
lo: flags=73<UP,LOOPBACK,RUNNING> mtu 65536
         inet 127.0.0.1 netmask 255.0.0.0
        inet6 ::1 prefixlen 128 scopeid 0x10<host>
         loop txqueuelen 1 (Local Loopback)
         RX packets 0 bytes 0 (0.0 B)
         RX errors 0 dropped 0 overruns 0 frame 0
         TX packets 0 bytes 0 (0.0 B)
         TX errors 0 dropped 0 overruns 0 carrier 0 collisions 0
```
2) Run the vi /etc/sysconfig/network-scripts/ifcfg-<interfacename> command to edit the configuration file of the network interface and save the changes. The **<interfacename>** is the network interface name you found in step 1). For how to modify the configuration file, refer to **Editing a File with VI** [Editor.](#page-53-0)

**Example:** vi /etc/sysconfig/network-scripts/ifcfg-eth0

```
DEVICE="eth0"
IPV6INIT="yes"
BOOTPROTO="static"
UUID=8c9772d4-99cd-4fb6-bf8a-c6d808ada124
ONBOOT="yes"
ZONE=public
IPADDR=10.10.3.142
PREFIX=22
GATEWAY=10.10.7.254
DNS1=10.10.10.7
```
- 3) Run the systemctl restart network command to restart the network service.
- 4) Run the ifconfig command to check whether the IP configuration takes effect. If it does not take effect, reboot the server and then run the **ifconfig command to check the IP configuration** again.
- 9. Create a snapshot of the virtual machine so you can always start over again if anything goes wrong in the following steps.
- 10.Run the ./configure\_netbrain.sh command under the **/root** directory to configure NetBrain Database Server components.
	- 1) Read the license agreement, and then type **YES** and press the **Enter** key.
	- 2) Type **I ACCEPT** and press the **Enter** key to accept the license agreement.

[root@netbrain-data-server ~]# ./configure\_netbrain.sh Please read the End User License Agreement ("EULA") for the license type (perpetual or subscription) purchased in the order form at https://www.netbraintech.com/legal-tc/ carefully. I have read the subscription EULA, if I have purchased a subscription license, or the perpetual EULA, if I have purchased a perpetual license, at the link provided above. Please type "YES" if you have read the applicable EULA and understand its and understand its contents, or "NO" if you have not read the applicable EULA. [YES/NO]: YES Do you accept the terms in the subscription EULA, if you have purchased a subscription license, or the perpetual EULA, if you have purchased a perpetual license? If you accept, and to continue with the installation, please type "I Accept" to continue. If you do not accept, and to quit the installation script, please type "CANCEL" to stop. [I ACCEPT/CANCEL]: I ACCEPT

<span id="page-16-0"></span>3) Configure the following [parameters](#page-19-0) of NetBrain Database Server one by one with the interactive command line.

```
Install NetBrain Linux components.
The values in brackets are the default values of the parameters. To keep the default value 
for the current parameter, press the Enter key.
Please enter the IP address of this machine [10.10.3.142]:
```
Please create NetBrain service name [admin]: Please create NetBrain service password: Please re-enter NetBrain service password to confirm: Use SSL on NetBrain Services [no]: YES Please enter the name and storage path of the certificate file that contains the public key:/etc/ssl/cert.pem Please enter the name and storage path of the private key file:/etc/ssl/key.pem Please enter the name and storage path of the Certificate Authority file:/etc/ssl/godaddychain-ca.crt Use customized server ports? [no] YES Please enter MongoDB port [27017]: 27018 Please enter License Agent port [27654]: 27655 Please enter Elasticsearch port [9200]: 9201 Please enter Rabbitmq port [5672]: 5673 Please enter Redis port [6379]: 6380 Please enter the URL (must end with /) to call NetBrain Web API service for the Service Monitor [http(s)://<IP address or hostname of NetBrain Application Server>/]: https://10.10.3.141/

Note: For more password criteria, please refer to[: NetBrain Service Password.](#page-19-0)

**Note:** You must keep notes of the user name and password because it will be used for validating the connections with:

- MongoDB, Elasticsearch, RabbitMQ, and Redis when installing NetBrain Application Server

- Front Server Controller when setting up the system
- Service Monitor Agent when communicating with Web API Server

**Note:** The credentials are required when you reconfigure the components.

4) After these parameters are configured, the key configurations for each component are listed for your further confirmation. To continue the installation with the current configurations, press the **Enter** key. To change any configurations, type **no**.

**Note:** The configure netbrain. sh file can be executed multiple times to reconfigure any of the following parameters: •Binding IP address •Port •Username/ Password •Enable/ Disable SSL •Replace certificates

**Note:** In the beginning of reconfiguration, the system will prompt you to enter the existing username and existing password. After the validation, follow [Configuring the parameters of NetBrain Database Server.](#page-16-0)

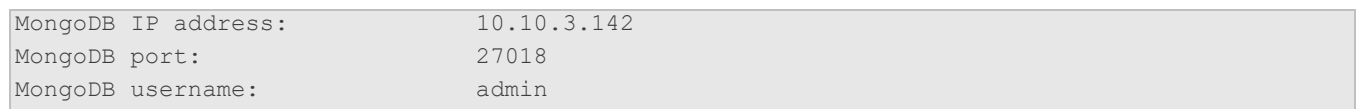

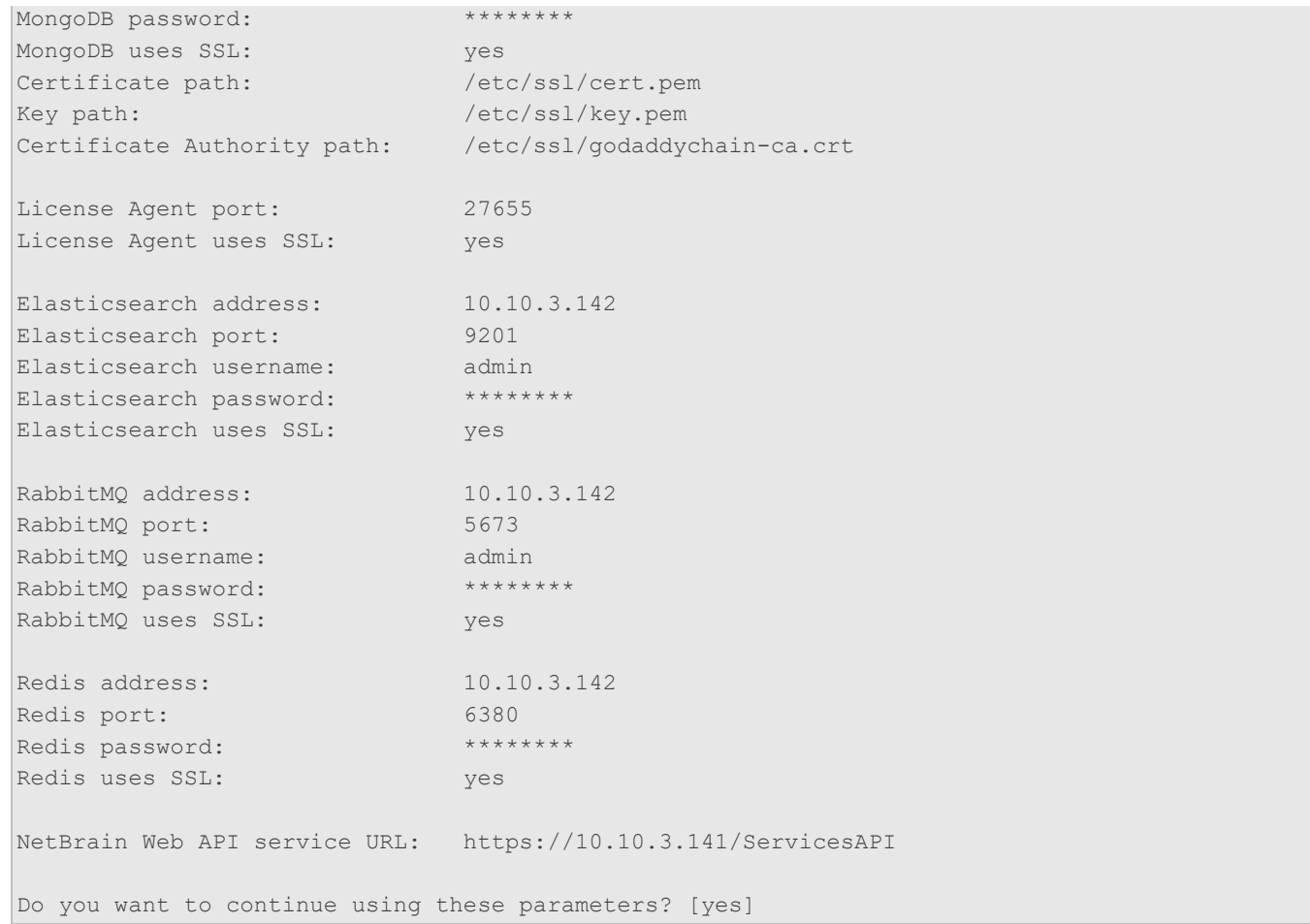

11.Run the following commands to verify the status of MongoDB, License Agent, Elasticsearch, RabbitMQ, Redis, and Service Monitor Agent individually.

```
 - systemctl status mongod
```

```
[root@netbrain-data-server ~]# systemctl status mongod
  mongod.service - MongoDB service
  Loaded: loaded (/usr/lib/systemd/system/mongod.service; enabled; vendor preset: disabled)
   Active: active (running) since Tue 2021-04-13 23:19:10 EDT; 2min 4s ago
Main PID: 28840 (mongod)
   Memory: 48.9M (limit: 17.1G)
...
```
- **systemctl status netbrainlicense**

```
[root@netbrain-data-server ~]# systemctl status netbrainlicense
netbrainlicense.service - NetBrain license agent service
   Loaded: loaded (/usr/lib/systemd/system/netbrainlicense.service; enabled; vendor preset: 
disabled)
   Active: active (running) since Tue 2021-04-13 23:19:10 EDT; 2min 4s ago
Main PID: 29479 (licensed)
   Memory: 5.7M
...
```
- **systemctl status elasticsearch**

```
[root@netbrain-data-server ~]# systemctl status elasticsearch
elasticsearch.service - Elasticsearch
    Loaded: loaded (/usr/lib/systemd/system/elasticsearch.service; enabled; vendor preset: 
disabled)
   Active: active (running) since Tue 2021-04-13 23:19:10 EDT; 2min 4s ago
     Docs: http://www.elastic.co
Main PID: 29722 (java)
   Memory: 8.1G
...
```

```
- systemctl status rabbitmq-server
```

```
[root@netbrain-data-server ~]# systemctl status rabbitmq-server
rabbitmq-server.service - RabbitMQ broker
  Loaded: loaded (/usr/lib/systemd/system/rabbitmq-server.service; enabled; vendor preset:
disabled)
   Active: active (running) since Tue 2021-04-13 23:19:20 EDT; 2min 58s ago
Main PID: 30104 (beam.smp)
   Status: "Initialized"
   Memory: 148.9M
...
```
- **systemctl status redis**

```
[root@netbrain-data-server ~]# systemctl status redis
redis.service - Redis
   Loaded: loaded (/usr/lib/systemd/system/redis.service; enabled; vendor preset: disabled)
   Active: active (running) since Tue 2021-04-13 23:19:01 EDT; 3min 27s ago
Main PID: 30751 (redis-server)
Memory: 13.7M
...
```
- **systemctl status netbrainagent**

```
[root@netbrain-data-server ~]# systemctl status netbrainagent
netbrainagent.service - NetBrain Service Monitor Agent Daemon
   Loaded: loaded (/usr/lib/systemd/system/netbrainagent.service; enabled; vendor preset: 
disabled)
   Active: active (running) since Tue 2021-04-13 23:19:09 EDT; 5min ago
Main PID: 30837 (python3)
   Memory: 115.2M
...
```
#### <span id="page-19-0"></span>**Parameters**

Refer to the following table for the parameters of NetBrain Database Server.

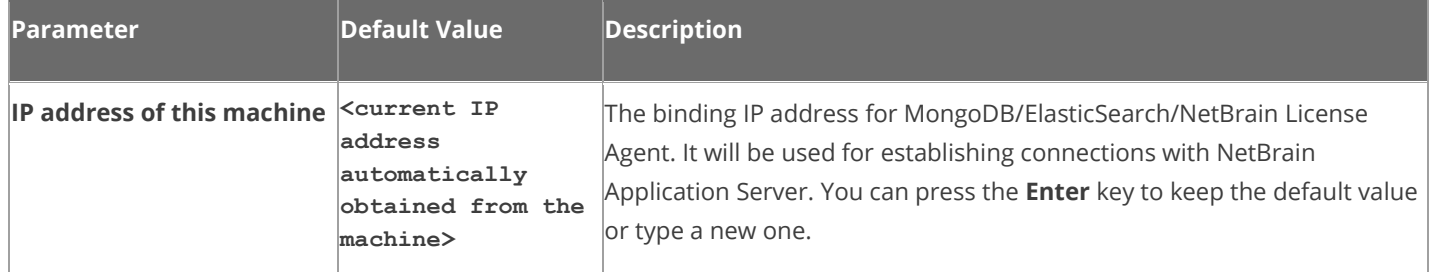

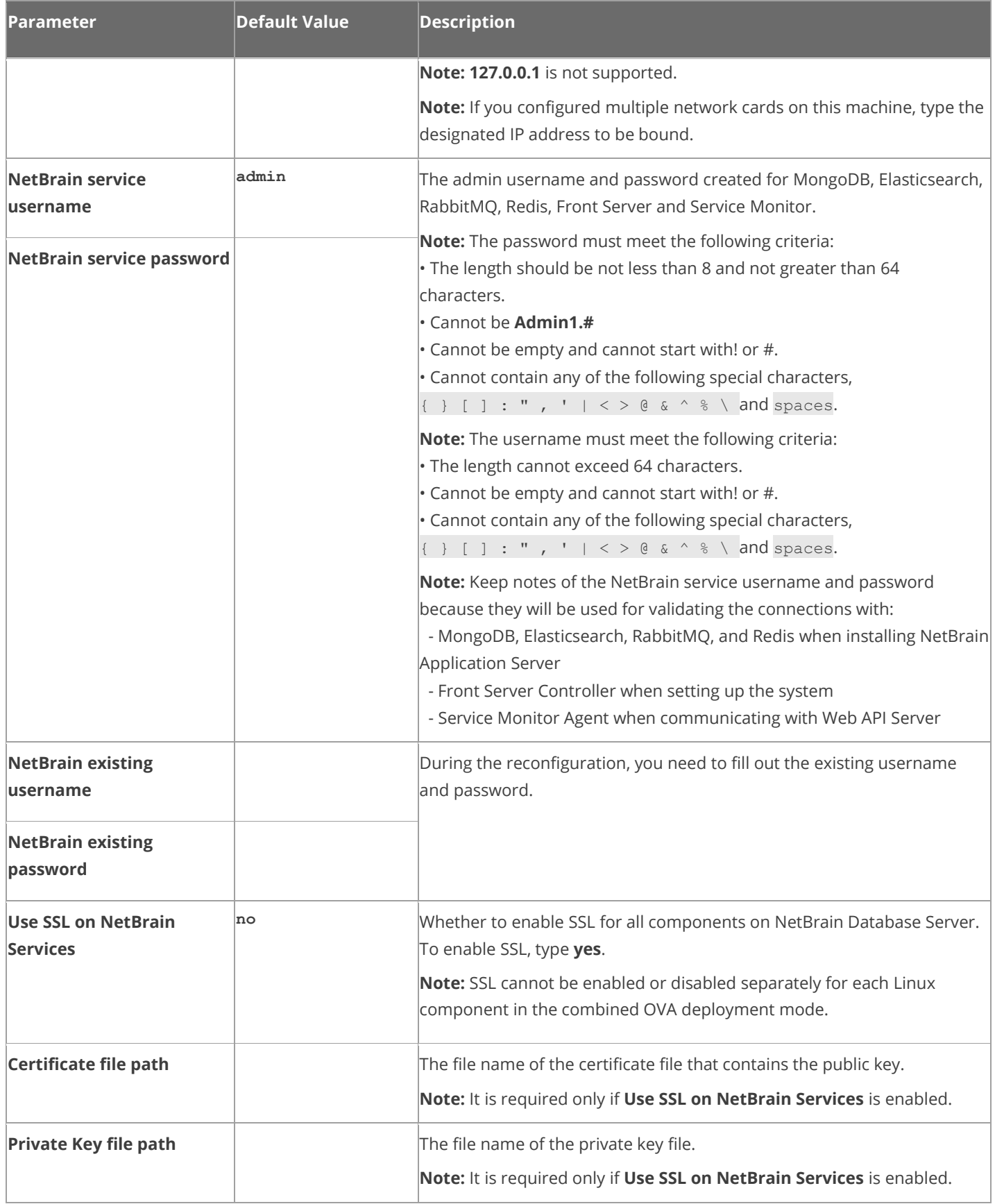

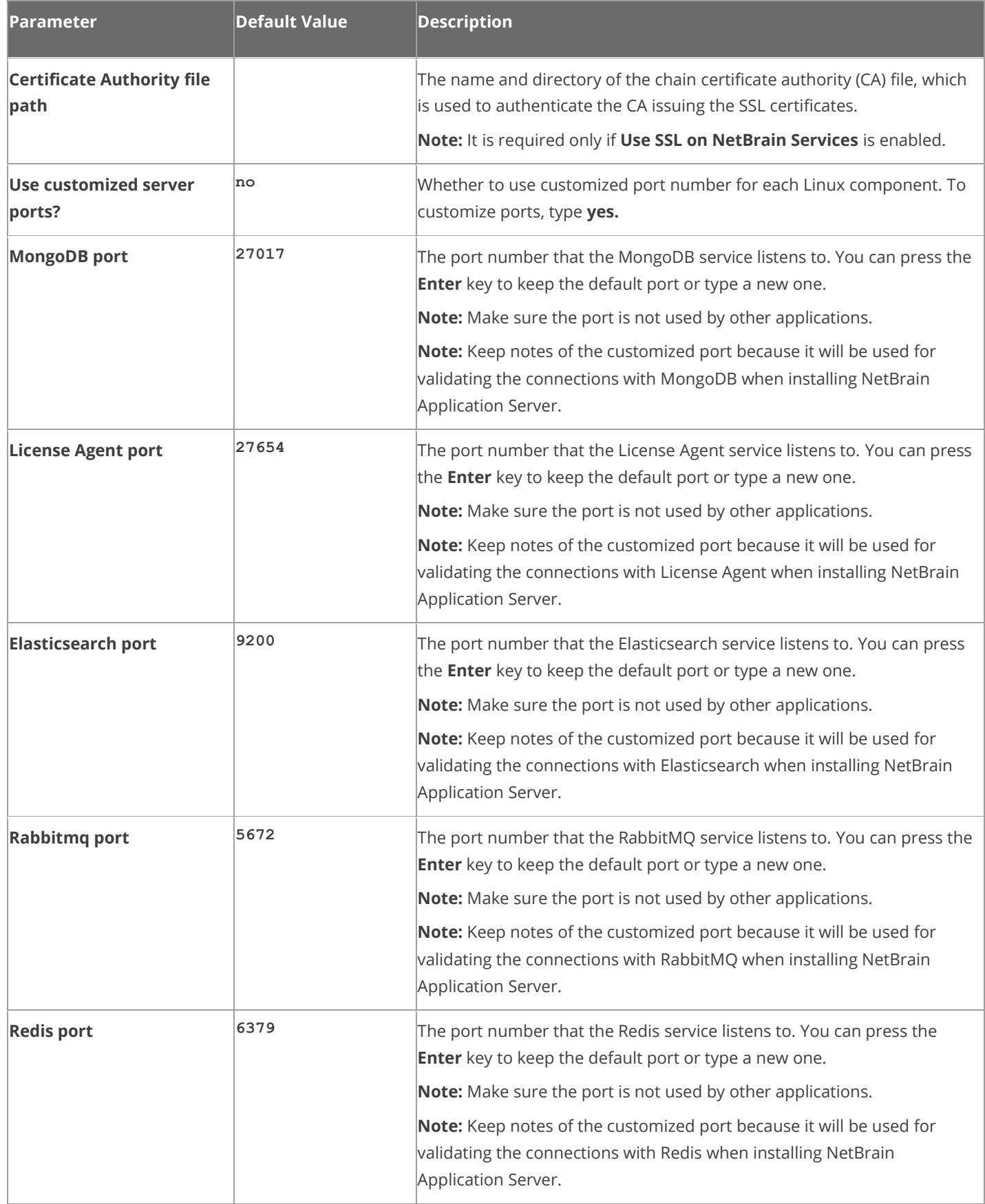

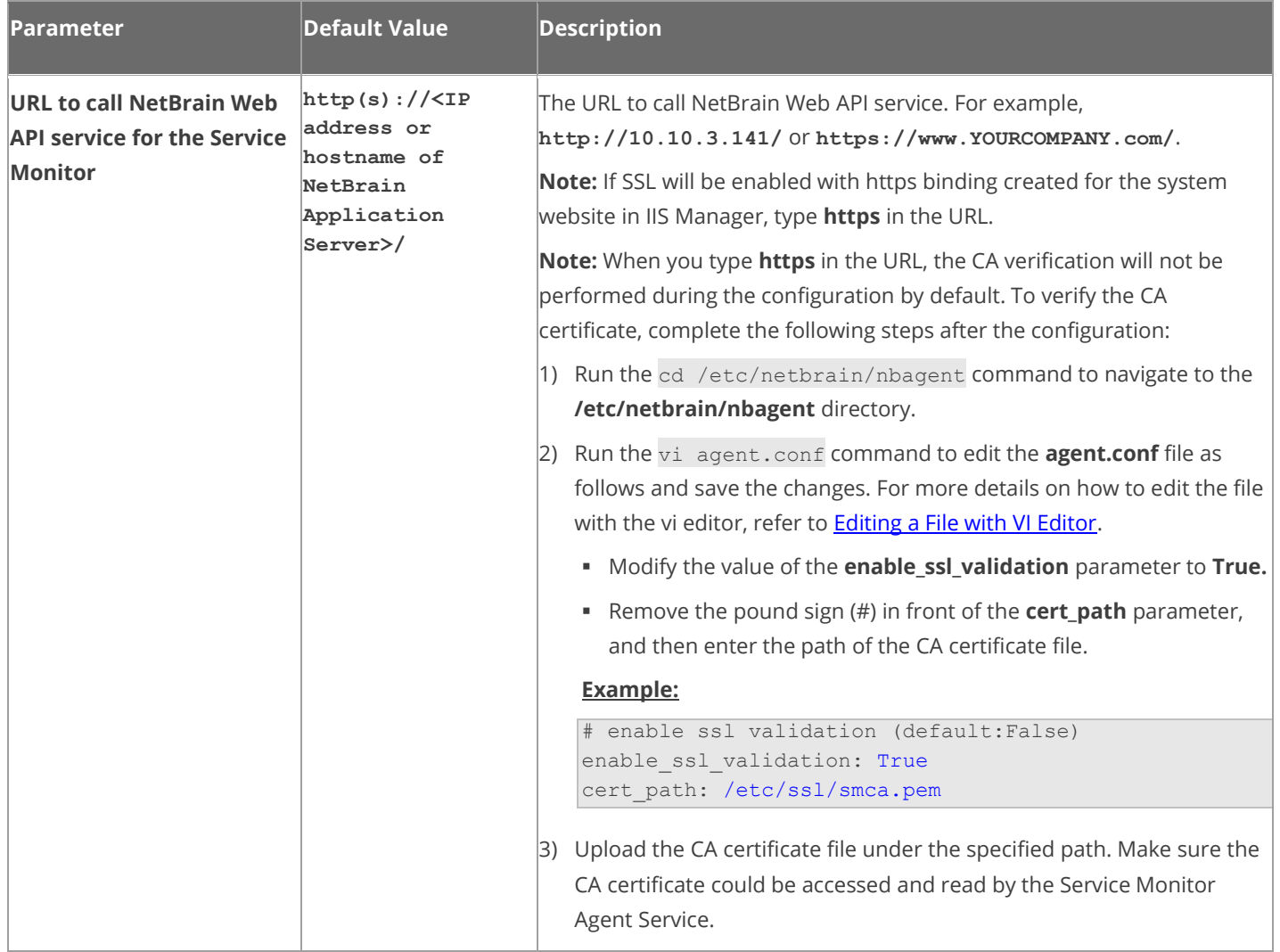

### <span id="page-22-0"></span>**3.2. Installing NetBrain Application Server on Windows**

All NetBrain Windows components, including Web Server, Web API Server, Worker Server, Task Engine, Front Server Controller, Front Server, and Service Monitor Agent will be installed sequentially on this Windows server.

### **Pre-installation Tasks**

- Make sure the extended memory of your machine is larger than **16GB** and the Windows update is of the latest.
- Make sure the language of the operating system is English.
- Remove the Existing Internet Information Services (IIS) and disable the FIPS setting by modifying the **Enabled** value to **0** under the

**HKEY\_LOCAL\_MACHINE\SYSTEM\CurrentControlSet\Control\Lsa\FipsAlgorithmPolicy** directory of

Windows registry.

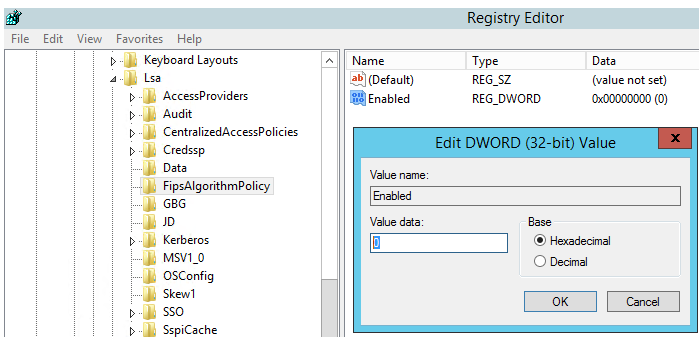

- If you use a proxy server to access the Internet on this server, you must add the IP address of Elasticsearch into the proxy exception list so that the Application Server can communicate with the Elasticsearch.
	- 1) Click the <sup>i</sup> icon at the upper-right corner of Chrome and select **Settings > Advanced**.
	- 2) In the **System** area, click **Open proxy settings**.
	- 3) On the **Connections** tab, click **LAN settings**.
	- 4) In the **Proxy Server** area, click **Advanced** to add the IP address and port number of Elasticsearch into the **Exceptions** area.
- If you are using a virtual machine, make sure the time of the virtual machine is synchronous with the Internet time server.

#### **Installing Application Server**

Complete the following steps with administrative privileges.

1. Download the **netbrain-all-in-two-windows-x86\_64-10.0a.zip** file and save it in your local folder.

**Tip:** Contac[t NetBrain Support Team](mailto:support@netbraintech.com) to get the download link.

- 2. Extract files from the **netbrain-all-in-two-windows-x86\_64-10.0a.zip** file.
- 3. Navigate to the **netbrain-all-in-two-windows-x86\_64-10.0a** folder, right-click the **netbrain-application-10.0a.exe** file and then select **Run as administrator** to launch the Installation Wizard.
- 4. Follow the Installation Wizard to complete the installation step by step:
	- 1) .NET Framework 4.8 must be pre-installed on this machine before you install the Application Server. The Installation Wizard will automatically check this dependency. If it has not been installed, the wizard will guide you through the installation as follows; if it has been installed, the wizard will directly go to step 2).

#### a) Click **Install**.

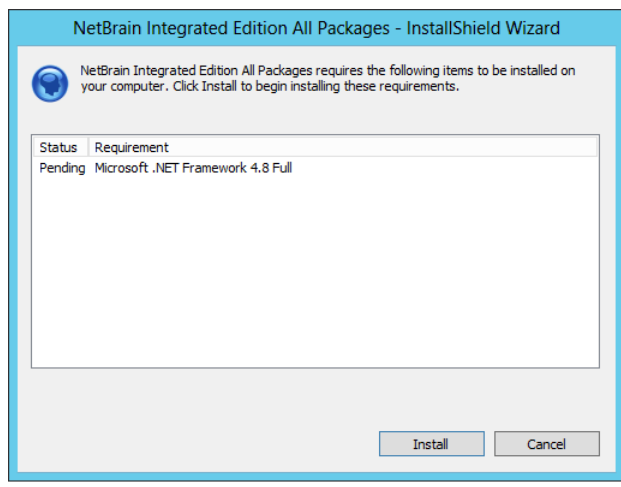

b) Read the license agreement of Microsoft .NET Framework 4.8, select the **I agree to the license terms and conditions** check box and click **Install**. It might take a few minutes for the installation to be completed.

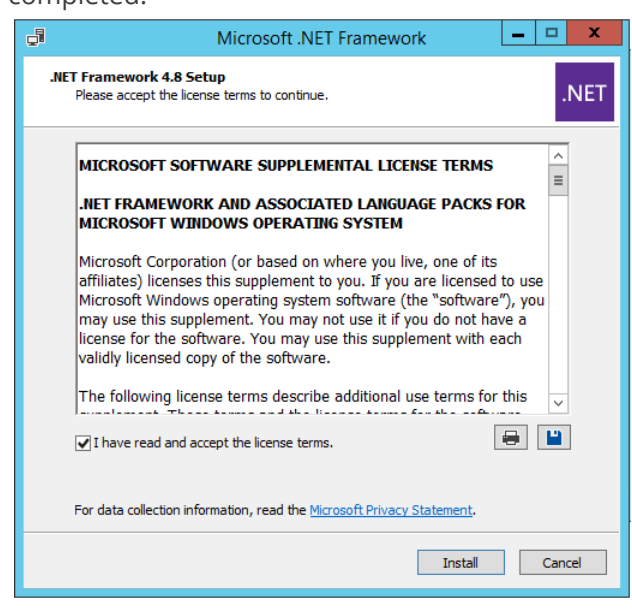

**Note:** Some running applications must be closed during the installation of .NET Framework 4.8, such as Server Manager.

c) You must click **Restart** to restart the machine immediately. Otherwise, the upgrade will fail due to the failure of upgrading the new .Net Framework. After the machine reboots, continue with step 2).

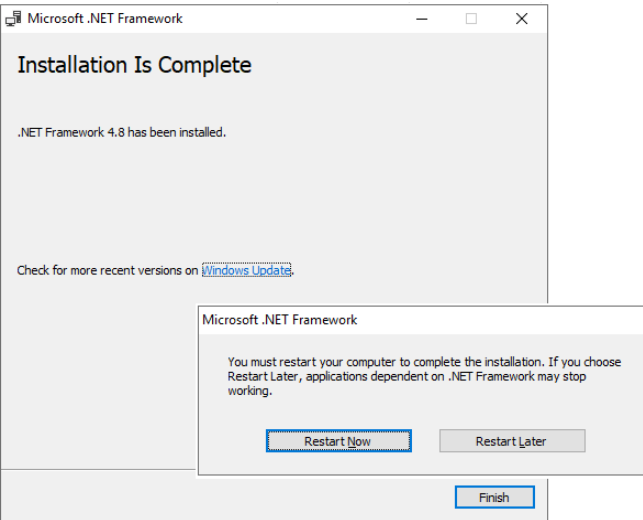

**Note:** Ensure the FIPS is disabled after restarting the machine. To disable the FIPS setting, modify the **Enabled** value to **0** under the **HKEY\_LOCAL\_MACHINE\SYSTEM\CurrentControlSet\Control\Lsa\FipsAlgorithmPolicy** directory of Windows registry.

**Note:** The interface above may not appear if the .NET Framework has never been installed on the server. In such case, it is still highly recommended to reboot the server after the installation of the .NET Framework completes.

- 2) On the Welcome page, click **Next**.
- 3) On the NetBrain Integrated Edition Prerequisites page, read the list of Linux components that must be deployed beforehand in your environment and click **Next**.

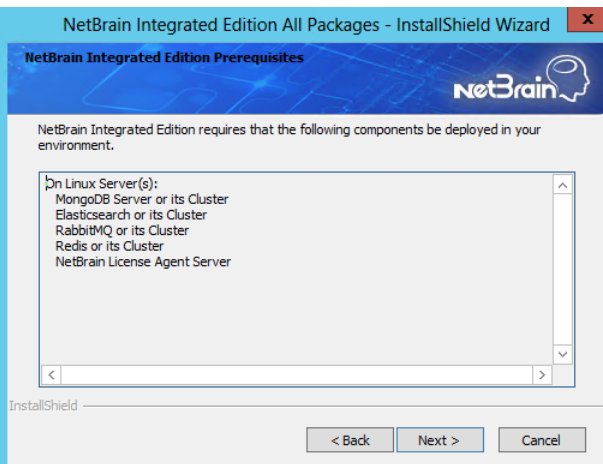

4) On the System Configuration page, review the system configuration summary and click **Next**.

5) On the License Agreement page, read the license agreement, and then select the **I have read the subscription EULA** check box and click **I ACCEPT**.

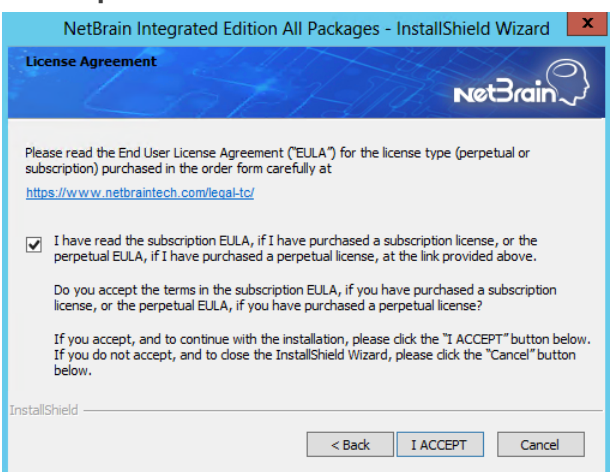

- 6) On the Customer Information page, enter your company name and click **Next**.
- 7) Click **Next** to install the Application Server under the default path: **C:\Program Files\NetBrain\**. If you want to install it under another location, click **Change**.

**Note:** If you select to install it under another drive, make sure there are no spaces in the installation path. For example, use **D:\Program\_Files\** instead of **D:\Program Files\**.

**Note**: Make sure the designated data folder has more than **100GB** free space.

8) On the System Connectivity Configuration page, enter the information to connect to NetBrain Database Server, including the IP of NetBrain Database Server and the service username and password created on NetBrain Database Server. Click **Next**.

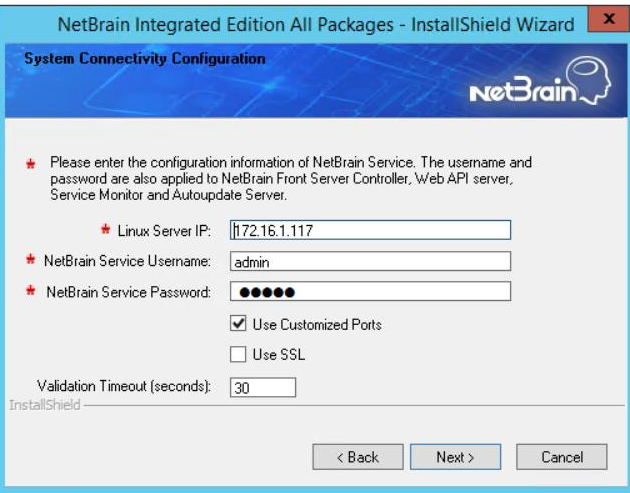

**Note:** If you enabled SSL on NetBrain Database Server, you must select the **Use SSL** check box here. Both NetBrain Database Server and NetBrain Application Server must use the same set of SSL certificate files.

**Note:** Select the **Use Customized Ports** check box only if you customized a port number for any of Linux components during the installation of NetBrain Database Server.

9) (Required only if the **Use Customized Ports** check box is selected) On the Customized Settings page, you can customize the ports of Linux Components and customize the port for Front Server Controller if you don't want to use the default port 9095. Click **Next**.

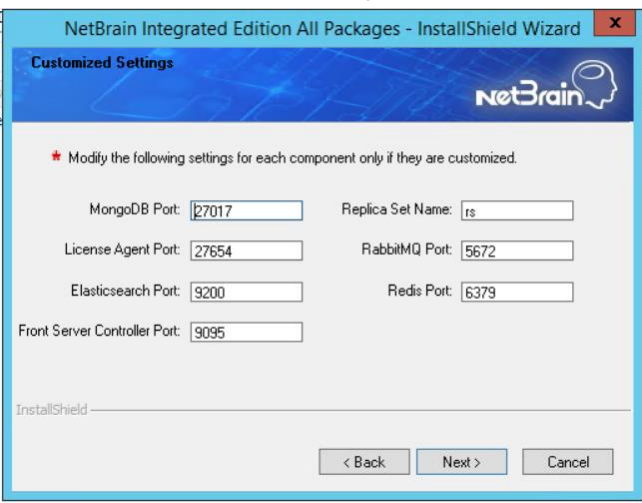

NetBrain Application Server will use the specified information of NetBrain Database Server, including IP address, username, password, SSL Settings, and port settings to validate the connectivity to MongoDB, License Agent, Elasticsearch, RabbitMQ, and Redis one by one.

10) On the Auto Update Server, enter the information for Auto Update Server and click **Next**.

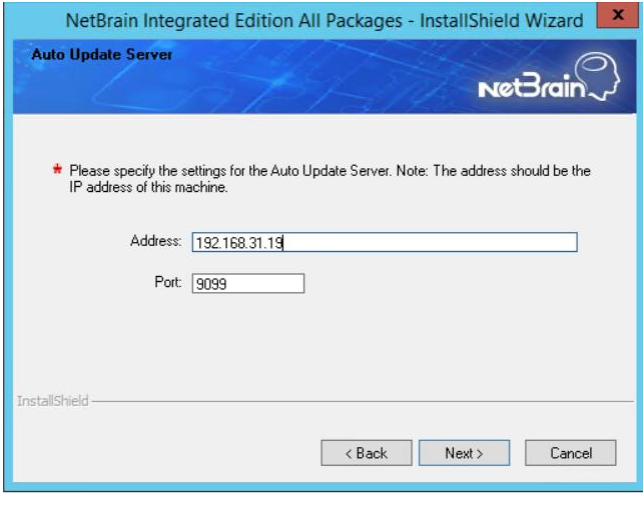

**Note**: The Address must be the local server's IP address which can be reached from other NetBrain servers including Front Server.

- 11) (Required only if the **Use SSL** check box is selected) Configure the following SSL settings.
	- a) On the Certificate Authority Configuration page, to validate the Certificate Authority (CA) of the SSL certificates used on NetBrain Database Server, select the **Conduct Certificate Authority verification**

check box (optional) and click **Browse** to upload the chain certificate file. Click **Next**.

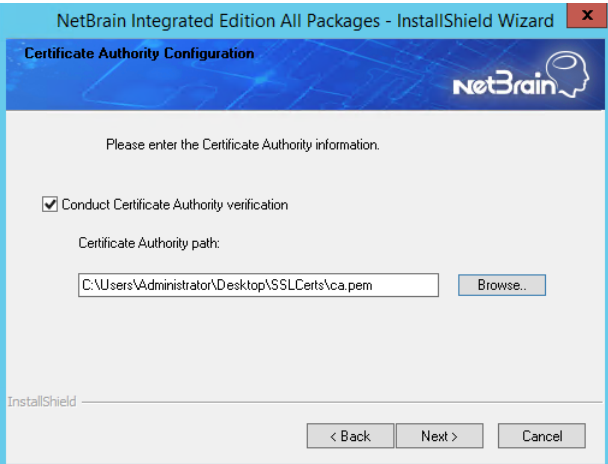

b) On the Certificate Configuration page, click **Browse** to upload the certificate file and private key file to enable SSL communications on Front Server Controller and Auto Update Server. Click **Next**.

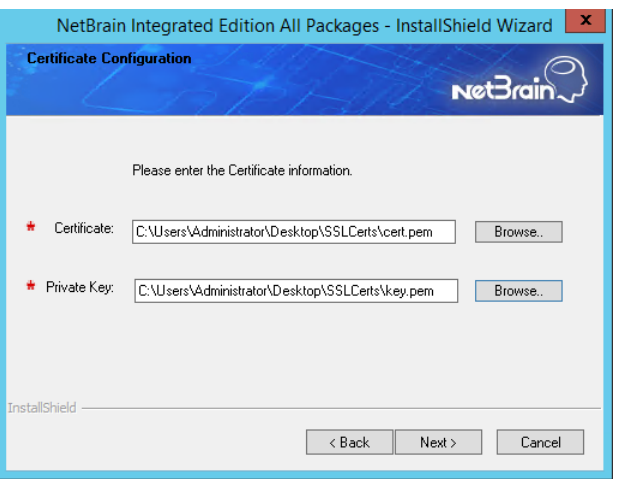

12) On the KeyVault Administration Passphrase Settings page, create a passphrase to initialize and manage the system KeyVault which contains all encryption keys to protect data security. Type it twice and click **Next**.

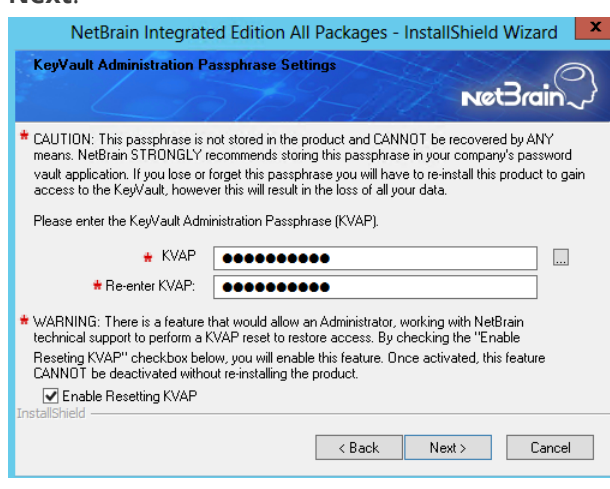

**Tip:** The passphrase must contain at least one uppercase letter, one lowercase letter, one number, and one special character, and the minimum permissible length is 8 characters. All special characters except for the quotation mark (") are allowed.

**Note:** Keep notes of the passphrase because it is required when you scale up or upgrade the Application Server. In case of losing the passphrase, select the **Enable Resetting KVAP** check box so that NetBrain system administrator can reset the passphrase at any time.

13) On the NetBrain Front Server page, create a password for the PostgreSQL data. Type it twice and click

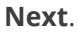

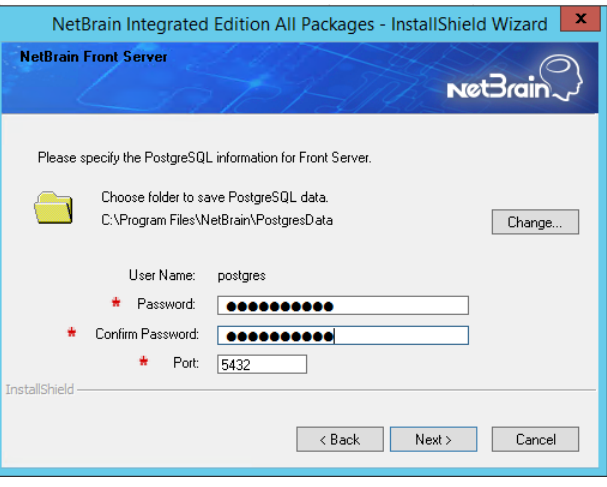

**Note**: If you want to save the PostgreSQL data under another location, click **Change**. **Note**: Make sure the designated data folder has more than **180GB** free space.

14) Review the server components to be installed and click **Install**. All the Windows components will be installed one by one. It will take a long while for all the components to be installed.

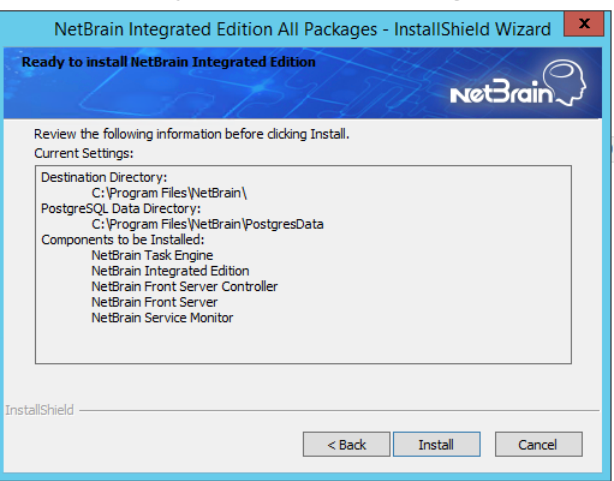

**Note:** Depending on the hard drive type of the Application Server, the entire installation process may take approximately 1hour (SSD) to 2.5 hours (HDD). Please expect the lengthy installation process and refrain from interrupting it.

15)(Optional) Ensure the NetBrain installation process using administrator account has the necessary permissions to modify "User Rights Assignment" in "Local Security Policy" or change the local user privileges. Otherwise, the following error message will prompt when installing each Windows component.

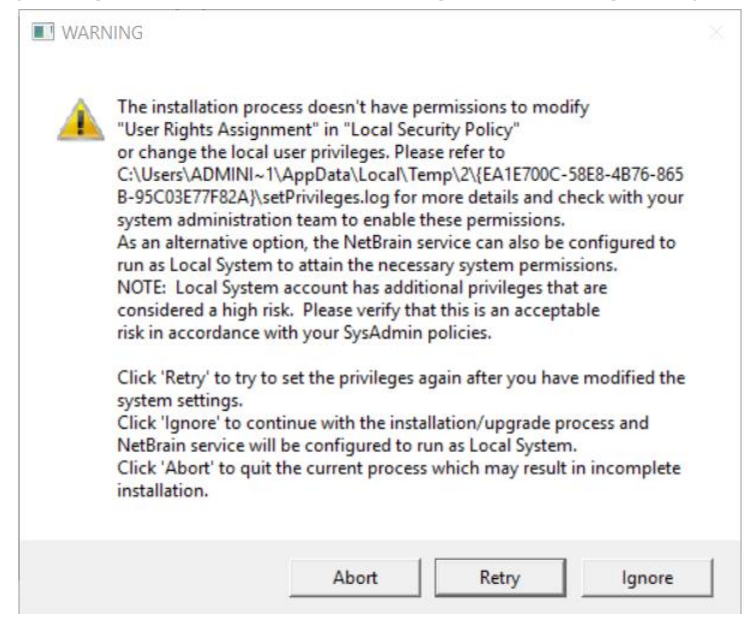

- o Click **Ignore** to continue with installation/upgrade process and NetBrain service will be configured to run as Local System.
- o If you have security concerns, click **Abort** to quit the installation/upgrade process.
- o Click **Retry** after you have modified the system settings.

**Note**: Local System accounts have additional privileges that are considered a high risk. Please verify that this is an acceptable risk in accordance with your SysAdmin policies.

**Note**: After clicking **Abort**, please check with your system administration team to enable the relevant permissions, uninstall the affected component(s) and reinstall. Contact NetBrain support team if you need any assistance during the process.

5. After all the components are successfully installed, click **Finish** to complete the installation process and exit the Installation Wizard.

6. Open the Task Manager and navigate to the **Services** panel, you can find the following running NetBrain services.

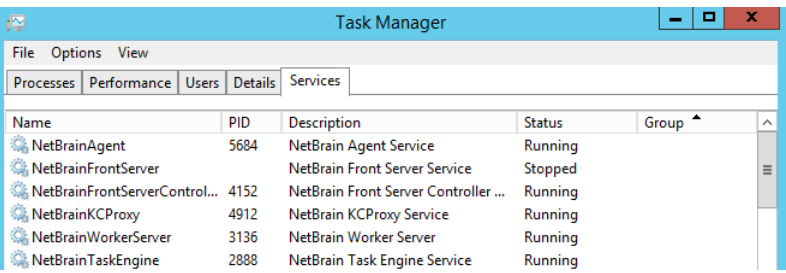

**Tip:** The **NetBrainFrontServer** service is not running because Front Server has not been registered.

# <span id="page-32-0"></span>**4. Setting Up Your System**

Complete the following steps to set up your system:

- 1. [Log in to System Management Page.](#page-33-0)
- 2. [Activate Your License.](#page-33-1)
- 3. [Create System Users Accounts.](#page-34-0)
- 4. [Allocate the Tenant to a Front Server Controller.](#page-36-0)
- 5. [Add a Front Server to the Tenant.](#page-38-0)
- 6. [Register the Front Server.](#page-38-1)
- 7. [Configuring Auto Upgrade Settings.](#page-40-0)
- 8. [Monitor Server and Service Metrics.](#page-52-0)

**Note:** The system is designed to work with a minimum screen resolution of 1440x900 pixels. Make sure the Notifications and Popups are allowed for the Web Server URL in your web browser and zoom it at 100% to get the best view.

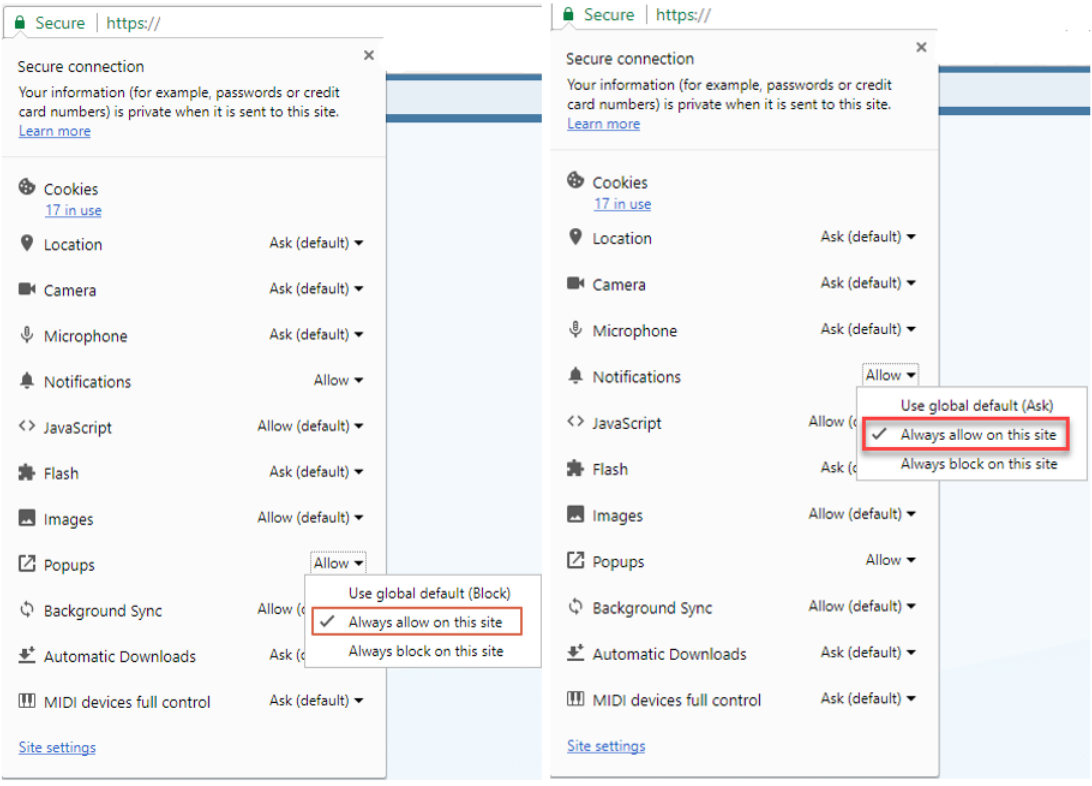

#### <span id="page-33-0"></span>**4.1. Logging in to System Management Page**

- 1. In your web browser, navigate to **http(s)://<Hostname or IP address of NetBrain Application Server>/admin.html**. For example, **[https://10.10.3.141/admin.](https://10.10.3.141/admin)html** or **[http://10.10.3.141/admin.](http://10.10.3.141/admin)html**.
- 2. In the login page, enter your username or email address, and password. The initial username/password is **admin/admin**.
- 3. Click **Log In**.
- 4. Modify your password first and then complete your user profile in the pop-up dialog, by entering the email address, first name, and last name, and then click **Save**.

#### <span id="page-33-1"></span>**4.2. Activating a Subscription License**

- 1. In the System Management page, click **Activate** under the **License** tab. The activation wizard prompts.
- 2. Activate your subscription license:
	- 1) Select **Activate Subscription License** and click **Next**.
	- 2) Enter the license ID and activation key that you received from NetBrain, with your first name, last name, and email address.
	- 3) Select the activation method based on your situation.
		- **Online** (recommended) click **Activate** to connect to NetBrain License Server and validate your license information immediately.

**Note:** If your NetBrain Web/Web API Server is not allowed to access the Internet, you can configure a proxy server. Click the  $\circled{3}$  icon at the upper-right corner, select the **Use a proxy server to access the internet** check box and enter the required information.

**• Via Email** — validate your license information by sending an email to NetBrain.

**Note:** Only use this activation method when your NetBrain Web/Web API Server is not allowed to access the Internet.

a) Follow the instructions to generate your license file. Attach the file to your email and send it to [NetBrain Support Team.](mailto:support@netbraintech.com) After receiving your email, the NetBrain team will fill in the license

information on NetBrain License Server and generate the corresponding activation file, and then send it back to you.

- b) Click **Browse** to select the activation file that you received from the NetBrain team, and then click **Activate**.
- 4) A message box will prompt you the subscription license has been activated successfully. Click **OK**.
- 3. A confirmation dialog box prompts to ask you whether to generate an initial tenant. Click **Yes** and the initial tenant will be created automatically with all purchased nodes assigned.
- 4. Check the tenant and domain nodes. If there is more than one domain, you need to allocate the domain.

#### <span id="page-34-0"></span>**4.3. Creating User Accounts**

**Tip:** To synchronize authenticated user accounts that are managed in third-party user management servers, refer to [Third-Party User Authentication.](#page-54-0)

To manually create a user account, do the following:

1. In the System Management page, select the **User Accounts** tab.

2. Click **Add** at the upper-left corner, and complete the settings. This is an example:

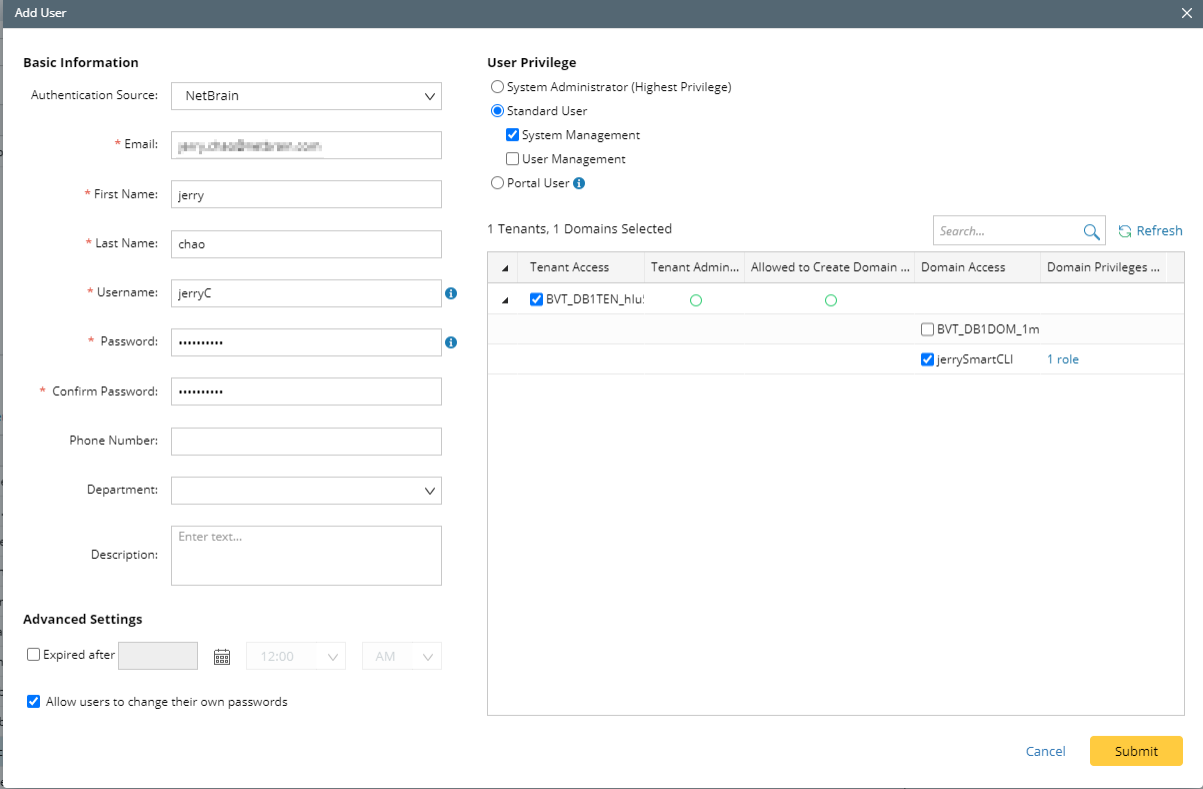

- 1) Enter basic information. The fields marked with asterisks are mandatory.
- 2) Assign user rights, including access permissions and user roles. See **online help** for more details.

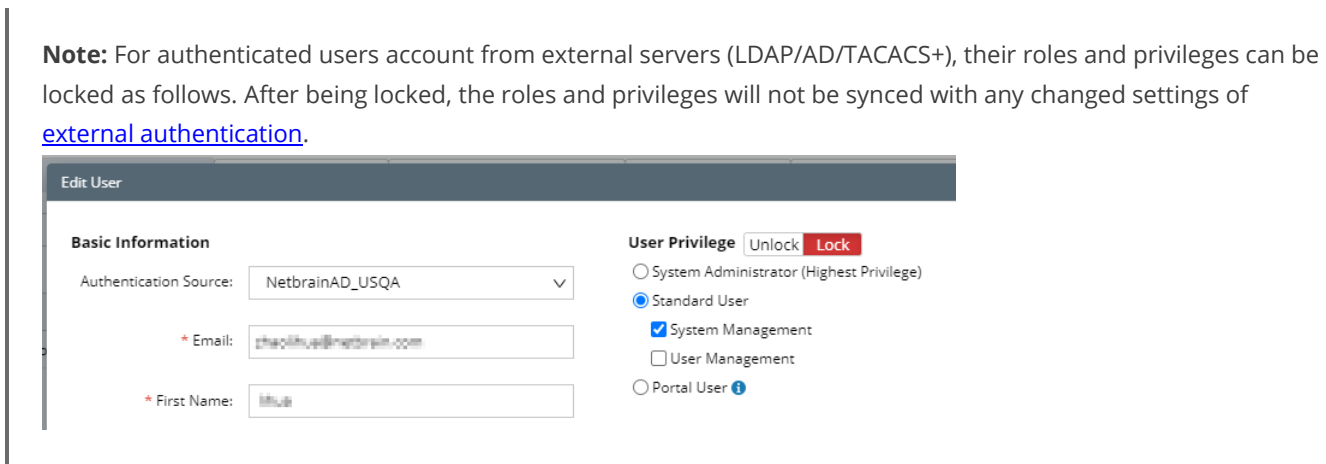

- 3) Configure the advanced settings if required, including account expiration and privilege to modify/reset password.
- 3. Click **Submit**. The user account will be added to the Existing User List.

#### <span id="page-36-0"></span>**4.4. Allocating Tenants to Front Server Controller**

- 1. In the System Management page, select the **Front Server Controllers** tab, and then click **Add Front Server Controller**.
- 2. In the **Add Front Server Controller** dialog, configure the settings for the Front Server Controller, and then allocate tenants to it.
	- 1) Select the deployment mode, and then specify the basic information about the Front Server Controller. See **[FSC Settings](#page-37-0)** for more details.

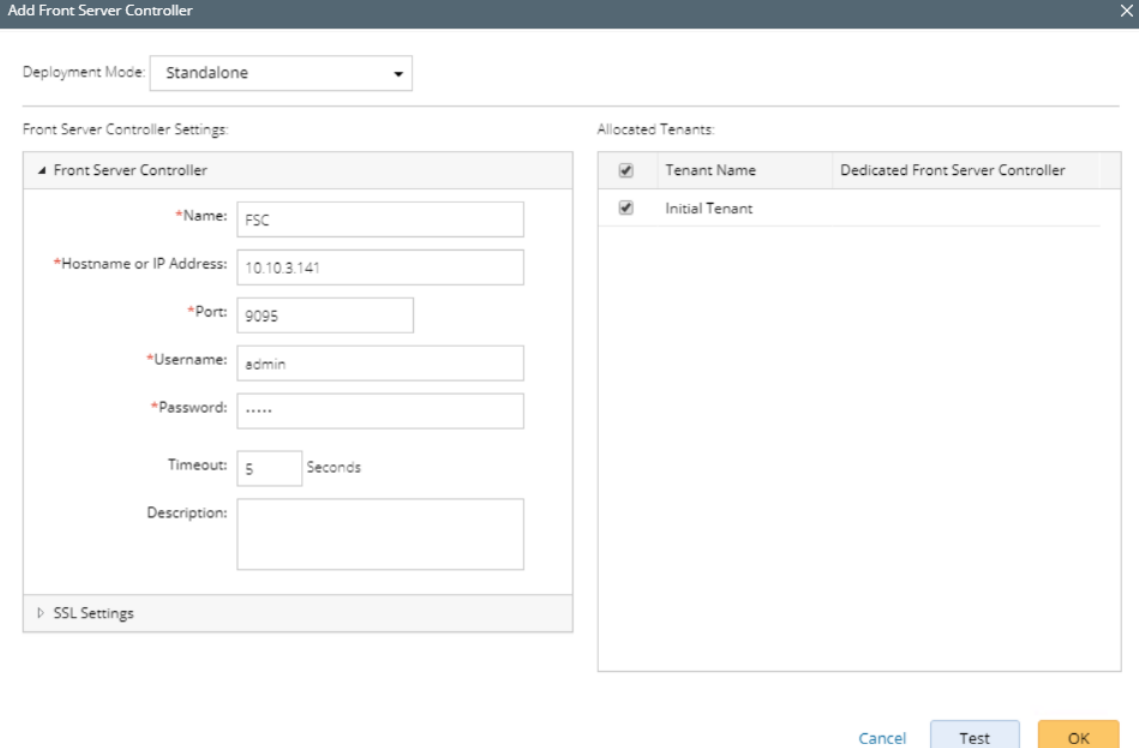

- **Exandalone** applicable to a single Front Server Controller deployment.
- **Group** applicable to a failover deployment of Front Server Controller.
- 2) Configure the SSL settings.
	- a) If SSL is enabled on Front Server Controller, select the **Use SSL** check box to encrypt the connections established from the Worker Server and Front Server with SSL. Otherwise, leave it unchecked.
	- b) To authenticate the Certificate Authority (CA) certificate on the Front Server Controller, select the **Conduct Certificate Authority verification** check box.
	- c) If CA has not been installed on the Worker Server and Task Engine, click **Browse** to upload the CA file, for example, **ca.pem**.

**Note:** Only certificates in the **Base-64 encoded X.509 PEM** format are supported.

- 3) Click **Test** to verify whether the Web API Server can establish a connection to Front Server Controller with the configurations.
- 4) In the **Allocated Tenants** area, select the target tenants to allocate them to the controller.
- 5) Click **OK** to save the settings.

The Front Server Controller is added.

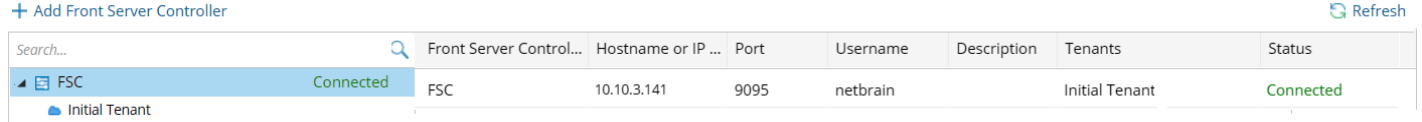

## <span id="page-37-0"></span>**Front Server Controller Settings**

The following items (except **Timeout** and **Description**) are required to be consistent with those configured during the installation of NetBrain Application Server.

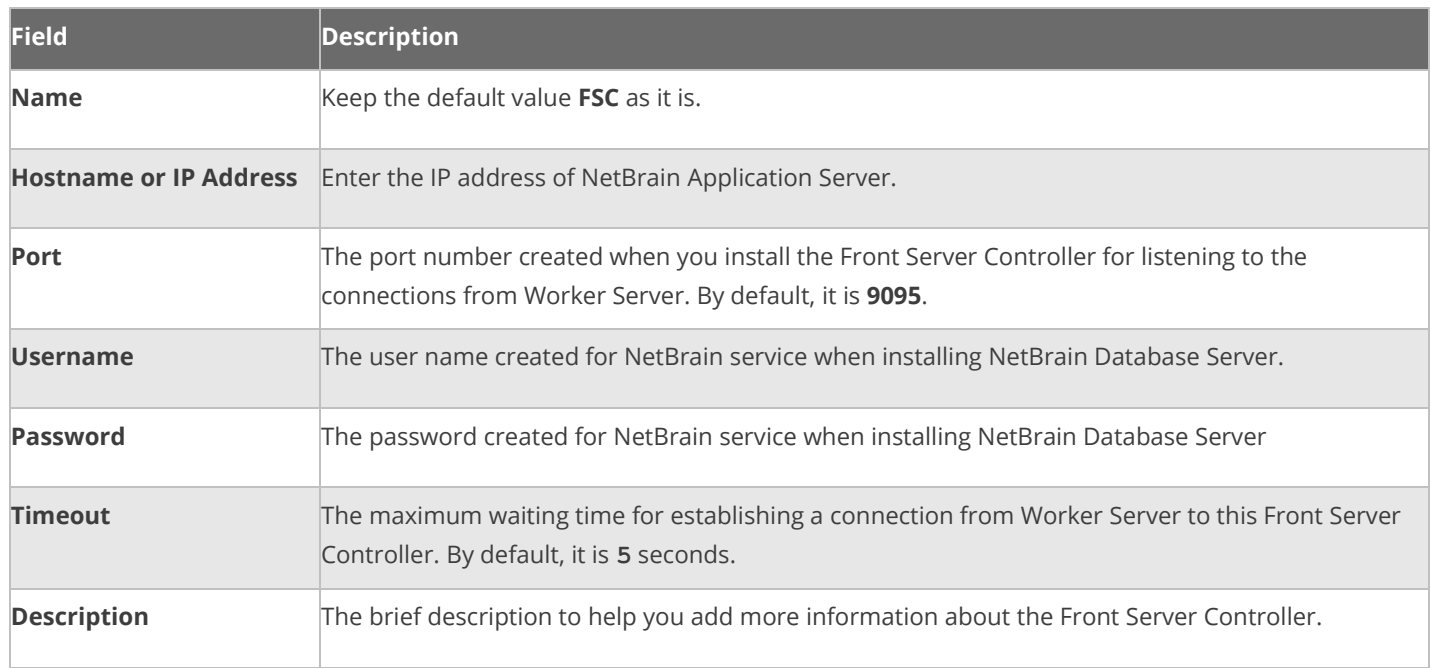

#### <span id="page-38-0"></span>**4.5. Adding a Front Server for a Tenant**

1. In the Front Server Controller Manager, select the target tenant and click **New Front Server**.

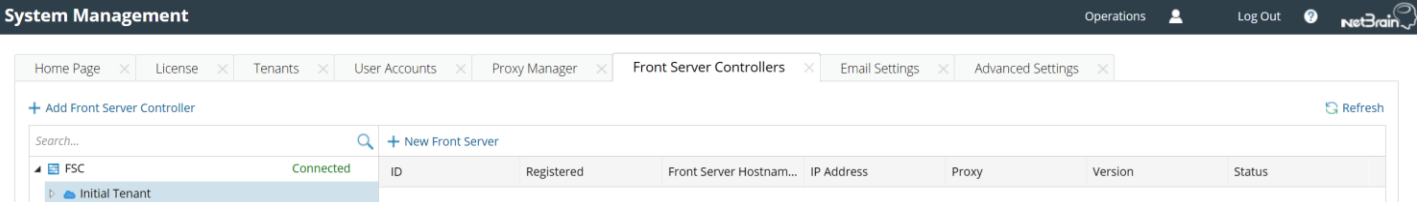

2. Enter the following properties of the Front Server.

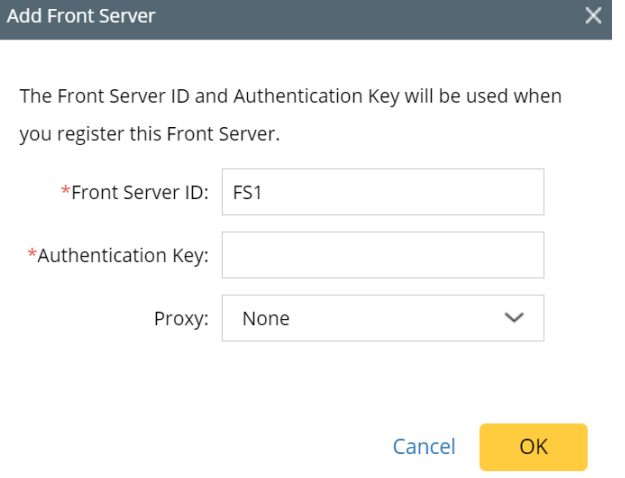

- **Front Server ID** keep the default value **FS1** as it is.
- **EXECT** Authentication Key create an authentication key for the Front Server.

Tip: Keep notes of the Authentication Key because it is required when yo[u register this Front Server.](#page-38-1)

3. Click **OK**. The Front Server is added to the Front Server list.

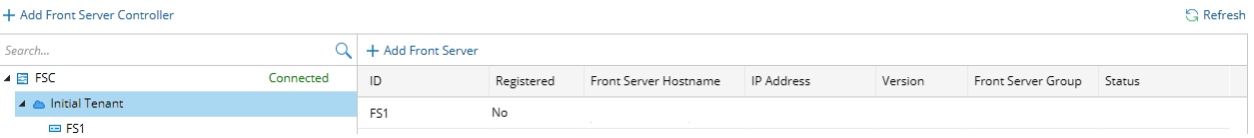

#### <span id="page-38-1"></span>**4.6. Registering a Front Server**

**Example**: Register a Front Server on Windows Server 2012 R2.

Complete the following steps with administrative privileges.

- 1. On the machine where the Front Server is installed, click the Windows start menu and then click the  $\bigoplus$  icon to open the **Apps** pane.
- 2. Under the **NetBrain** category, right-click **Registration** and then select **Run as administrator** from the dropdown list.
- 3. In the **Registration** dialog, complete the registration form.

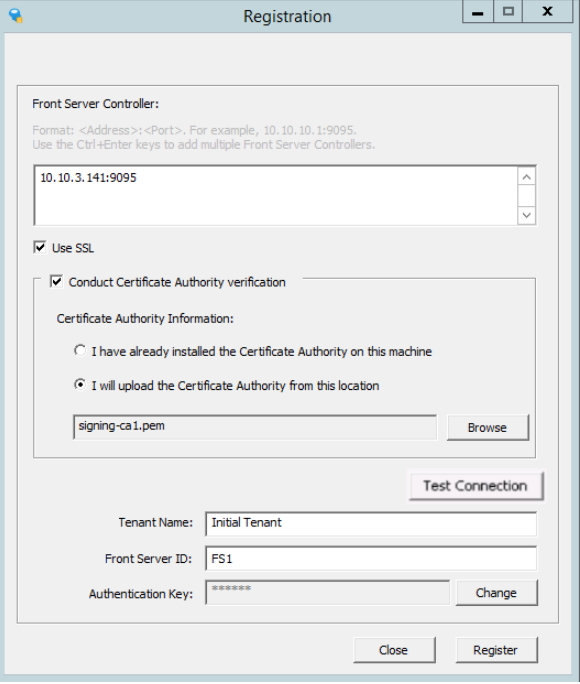

- 1) Enter the following information about the Front Server Controller.
	- **Hostname or IP address with port** the IP address of NetBrain Application Server and the port number (defaults to **9095**).
- 2) Configure the SSL settings.
	- a) Select the **Use SSL** check box to encrypt the connections to Front Server Controller with SSL. If SSL is disabled on Front Server Controller, leave it unchecked and skip step b) to c).

**Note:** Select the **Use SSL** check box only if you enabled SSL on Front Server Controller.

- b) To authenticate the Certificate Authority (CA) of SSL certificates on Front Server Controller, select the **Conduct Certificate Authority verification** check box.
- c) If the CA has not been installed on this machine, click **Browse** to upload the CA file, for example, **ca.pem**; otherwise, select **I have installed the Certificate Authority on this machine**.

**Note:** Only the certificate in **Base-64 encoded X.509 PEM** format is supported.

- 3) Click **Test** to verify whether this Front Server can establish a connection with Front Server Controller.
- 4) Keep all default values, and then enter the authentication key created when you add this Front Server to a tenant.
- 4. Click **Register**.

**Tip:** After registering the Front Server successfully, you can open the Task Manager and navigate to the **Services** panel to check whether the **NetBrainFrontServer** service is running.

5. Click **Close** after the registration is finished. The Front Server information in the Front Server Controller Manager will be synchronized by clicking **Refresh**.

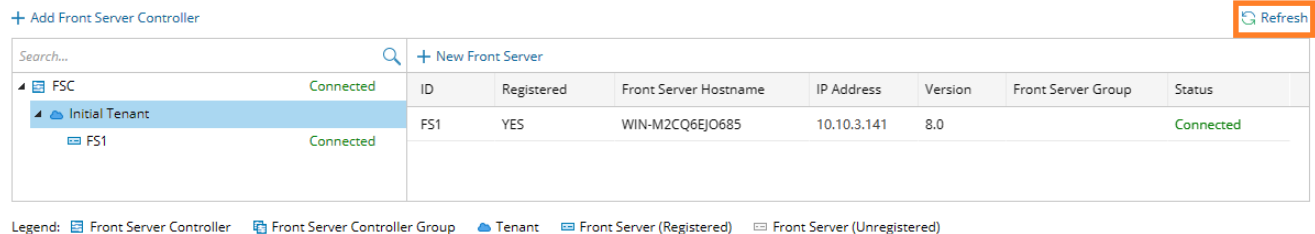

## <span id="page-40-0"></span>**4.7. Configuring Auto Upgrade Settings**

Knowledge Cloud (KC) manages both the framework components and the platform resources and allows NetBrain Workstation to automatically upgrade a patch or minor release. Besides replacing the files, the auto-upgrade process may restart services, execute the database upgrading, check the system health and roll back the release if the update fails.

Due to security considerations, there will be no direct connection between KC and NetBrain Workstation. NetBrain System Administrator must download the software update package from NetBrain Customer Portal, manually upload the package into the system and then schedule system updates accordingly.

NetBrain Workstation Auto Upgrade flow consists of the following steps:

**Note:** Only user with System Management permissions can perform the following actions.

- 1. [Check the Latest Version](#page-41-0)
- 2. [Download Package from NetBrain Customer Portal](#page-42-0)
- 3. [Upload Package to NetBrain Workstation](#page-43-0)
- 4. [Schedule Update](#page-44-0)
- 5. [View Update Status](#page-50-0)
- 6. [View Update History](#page-51-0)

#### <span id="page-41-0"></span>**Check the Latest Version**

Follow the steps below to check the available releases from NetBrain:

**Note:** The following steps only apply to the online auto upgrade procedures.

- 1. In the System Management page, select **Operations > System Update**.
- 2. By default, the **Automatically check the latest version** check box is enabled. You can click **Check Update Now** to see if there is a new version available.

**Note:** After the check box **Automatically check the latest version** is enabled, users with 'sys admin' role will receive auto notification via email when a new version becomes available.

**Note:** The Web API Server is required to have internet access with NetBrain public License Server in order to perform the function of **Automatically check the latest version** and **Check Update Now**.

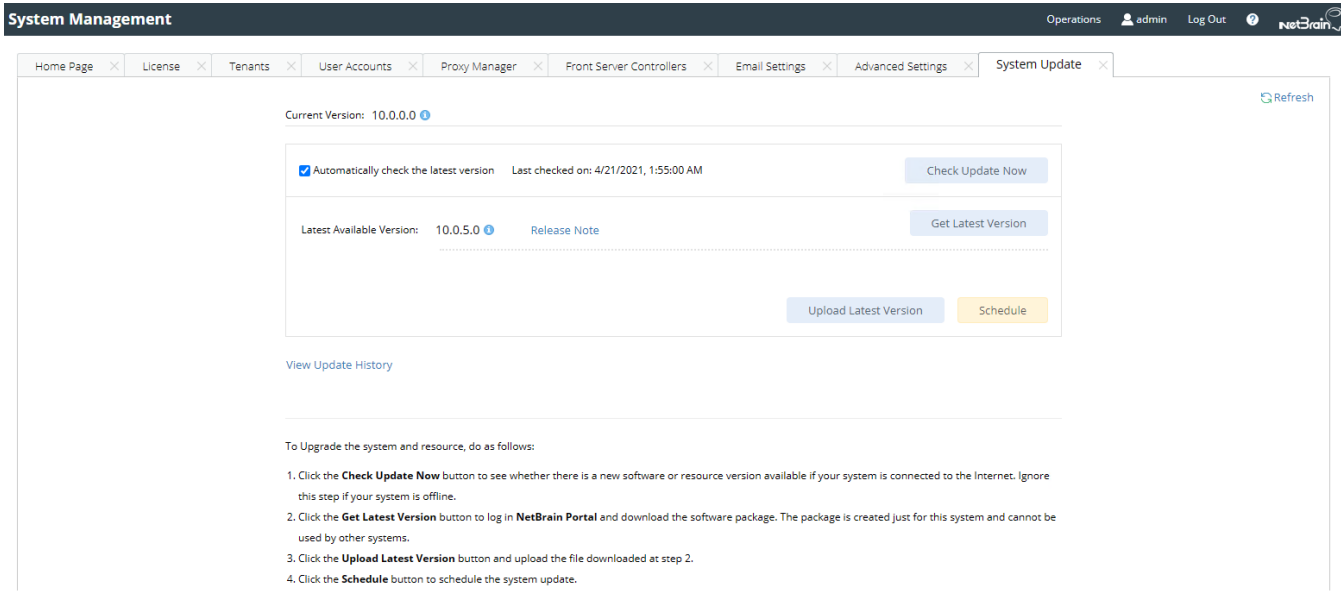

- 3. When this check is enabled, NetBrain Workstation will check whether a minor release, a patch, a customized built-in, a customized resource or common platform resource updates have been published since the last time check (either auto or manual check). The latest available version will be displayed with the release note.
- 4. If the respective release or patch is available, after reviewing the Release Note, click **Get Latest Version** to [Download Package from NetBrain Customer Portal.](#page-42-0)

#### <span id="page-42-0"></span>**Download Package from NetBrain Customer Portal**

Follow the steps below to download the system upgrade package from NetBrain Customer Portal:

1. Log into the NetBrain Customer Portal with your username and password.

**Note:** After clicking **Get Latest Version** in NetBrain Workstation, you will be redirected to the NetBrain Customer Portal. The portal account credentials are required by the web browser to grant access to the NetBrain Customer Portal.

2. Confirm the required info and click **Generate Package**.

**Tip:** Required info includes the License ID, Framework Version, Common Repo Version, Customized Built-in Resource Repo, Customized Resource Repo.

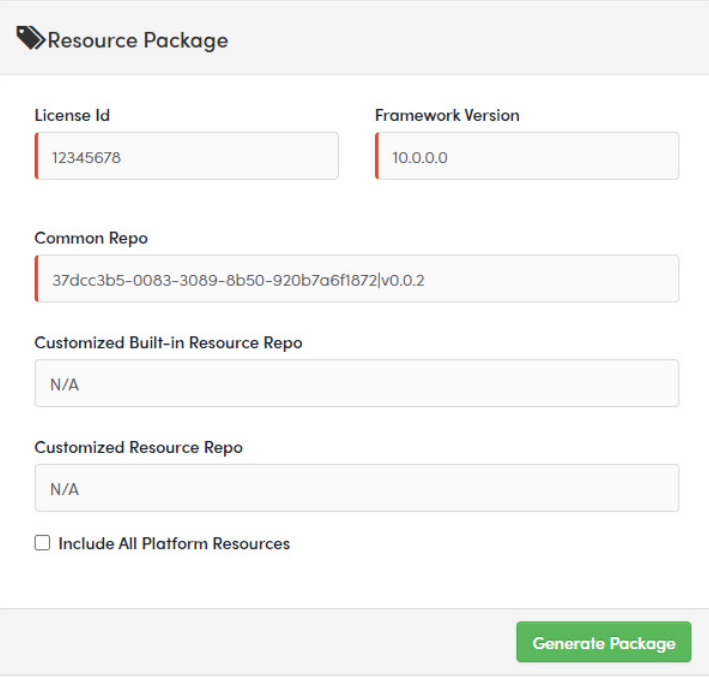

- 3. Click **Resource Package Link** to download the package to your local drive.
- 4. Keep note of the password for next step- [Upload Package to NetBrain Workstation.](#page-43-0)

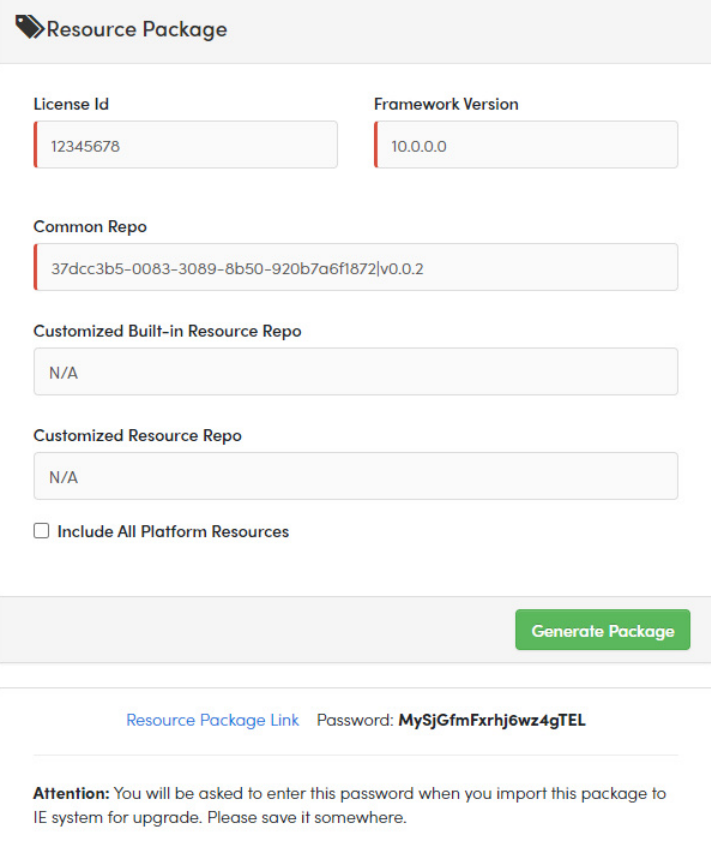

## <span id="page-43-0"></span>**Upload Package to NetBrain Workstation**

Follow the steps below to upload the system upgrade package to NetBrain Workstation:

- 1. In the System Management page, select **Operations > System Update**.
- 2. Click **Upload Latest Version**.
- 3. Click **Browse** and select the system upgrade package (.zip file).
- 4. Enter the password and click **Upload**.

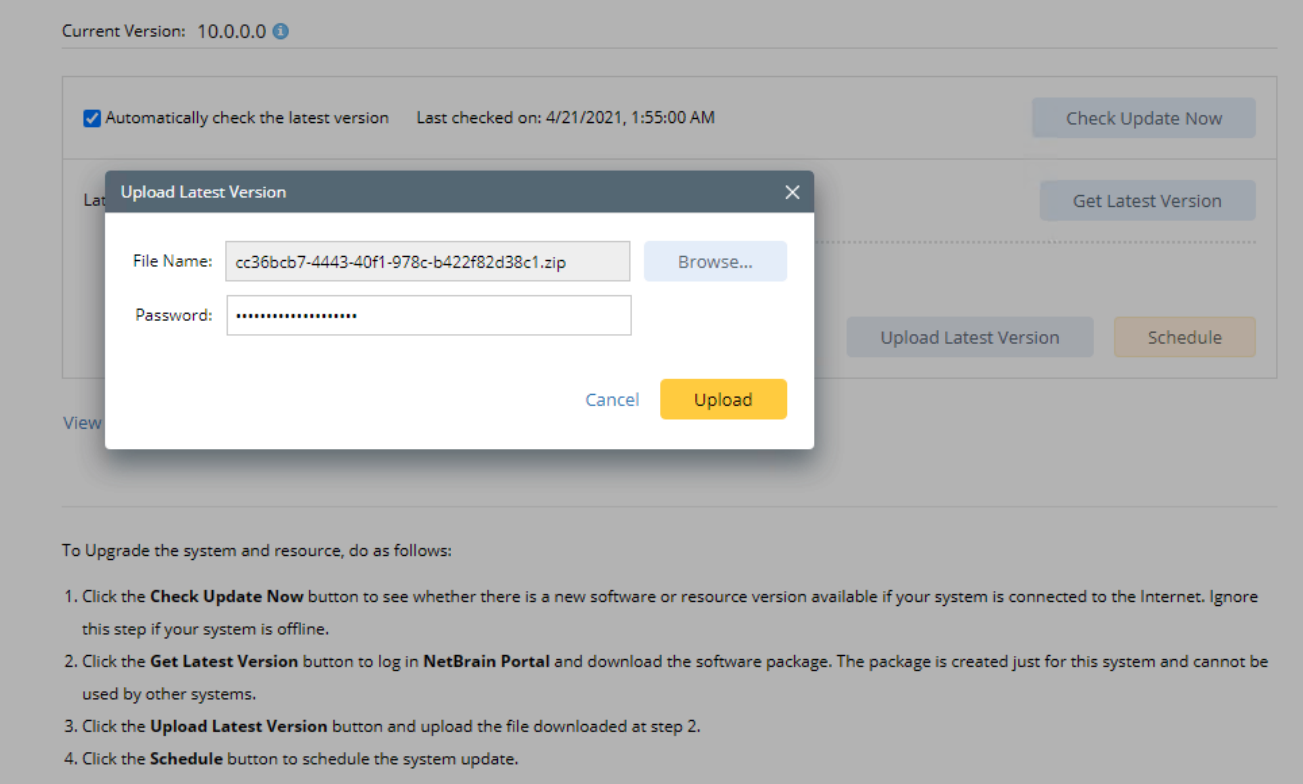

## <span id="page-44-0"></span>**Schedule Update**

Follow the steps below to schedule the system update:

- 1. In the System Management page, select **Operations > System Update**.
- 2. Click **Schedule**.
- 3. Review the license agreement, select the **I have read the subscription EULA** check box and click **I ACCEPT**.

#### License Agreement

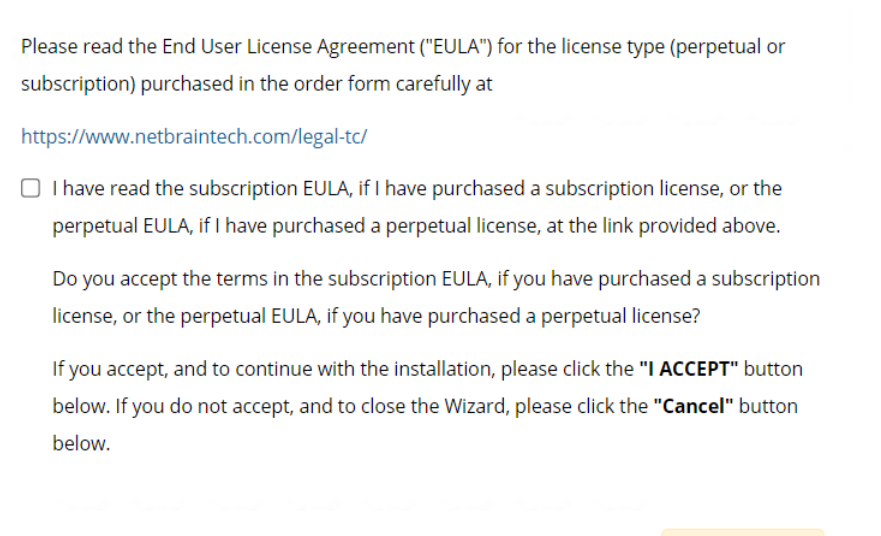

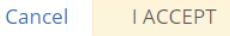

4. **(Optional)** Check the **Enable Test Plan** checkbox.

**Tip:** You can leave the **Enable Test Plan** checkbox unchecked to skip the test plan.

**Note:** Only user with domain and tenant access will be granted permission to run the test plan.

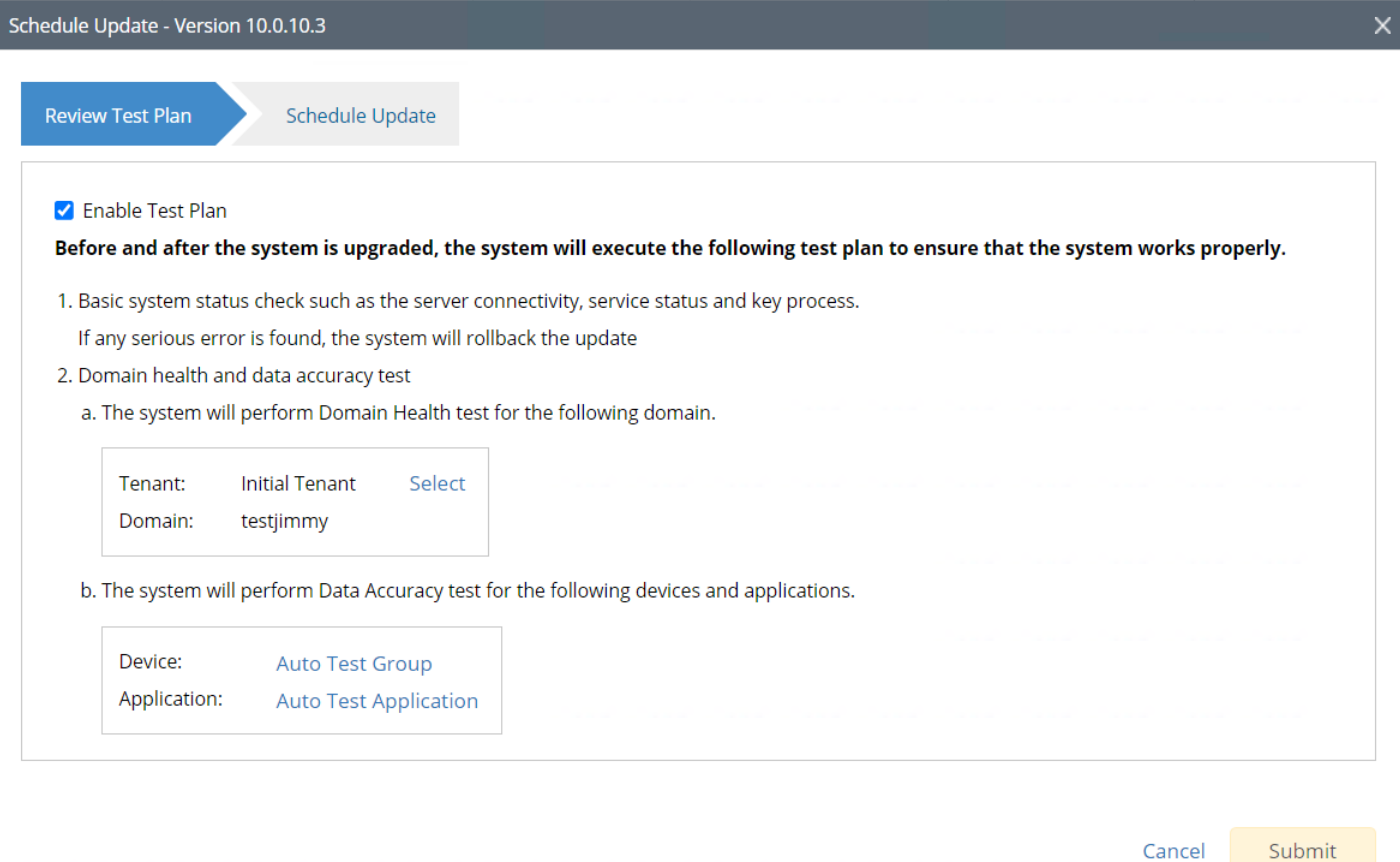

#### 1) Click **Select** and specify the desired Tenant/Domain to perform Domain Health Check.

**Note**: If there are more than one tenant or domain, step 1) must be completed before proceeding to step 2).

**Note**: If there is only one tenant and domain, the Initial Tenant will be automatically selected and you can directly proceed to step 2).

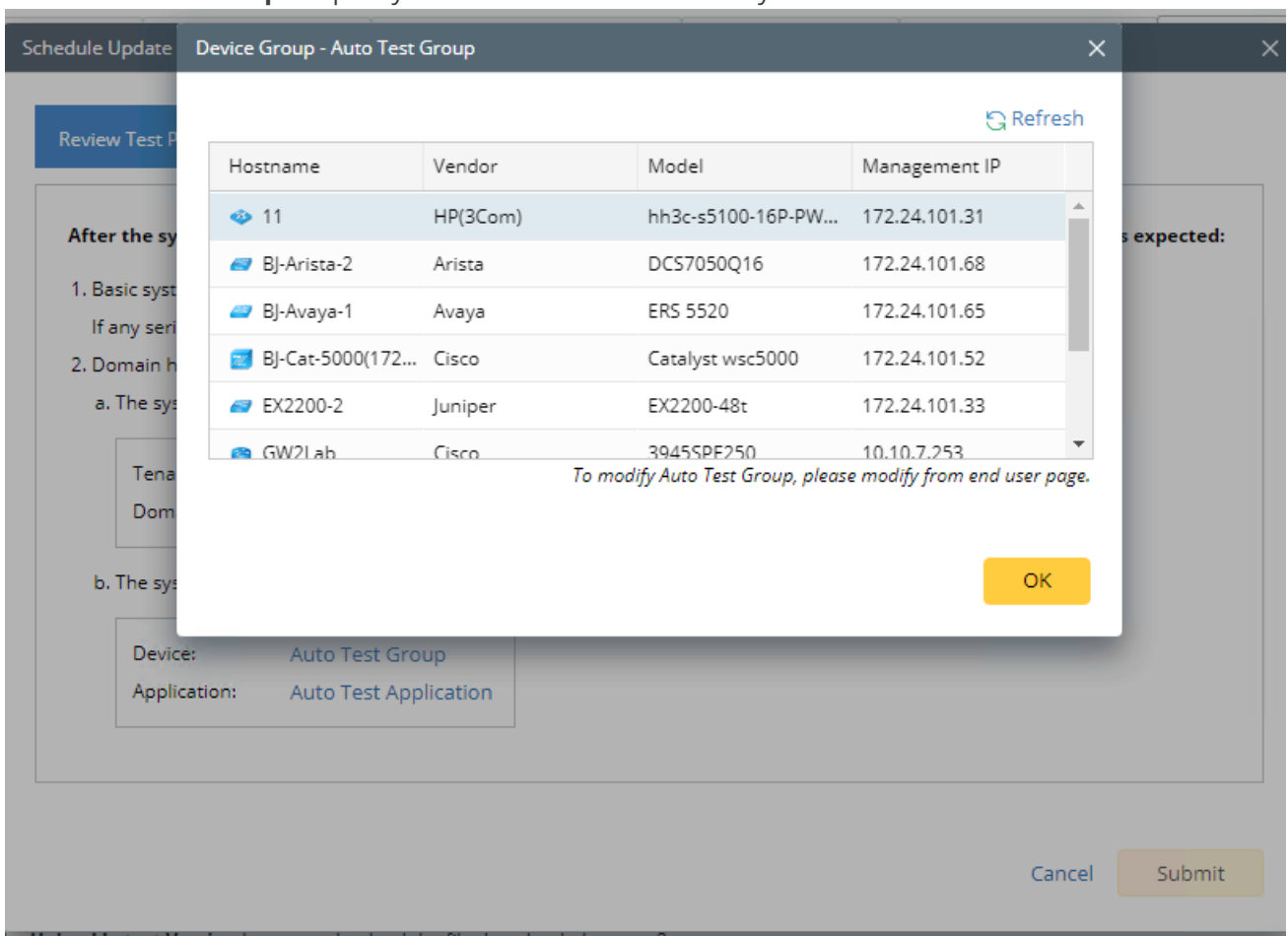

#### 2) Click **Auto Test Group** to specify the devices for Data Accuracy Test.

**Tip**: The devices in the Auto Test Group are automatically selected according to the device type discovered by the system. You can also manually edit or delete any devices to suit your specific needs.

3) Click **Auto Test Application Folder** to specify the application for Data Accuracy Test.

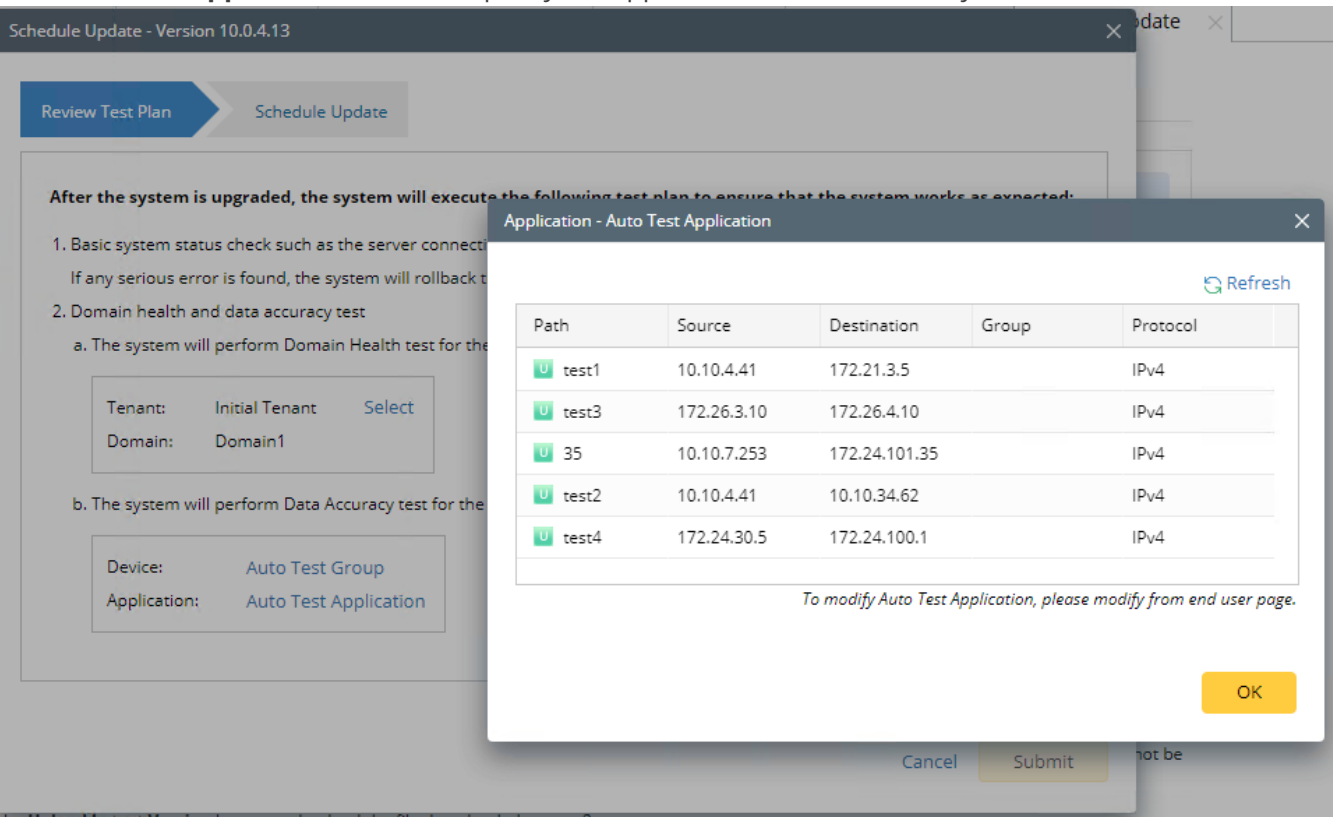

**Note**: The last used Application Paths (up to 5 paths) will be automatically copied to the Auto Test Application Folder. You can also manually change the auto selected path in **Application Manager**.

5. Set up the schedule to start the system update.

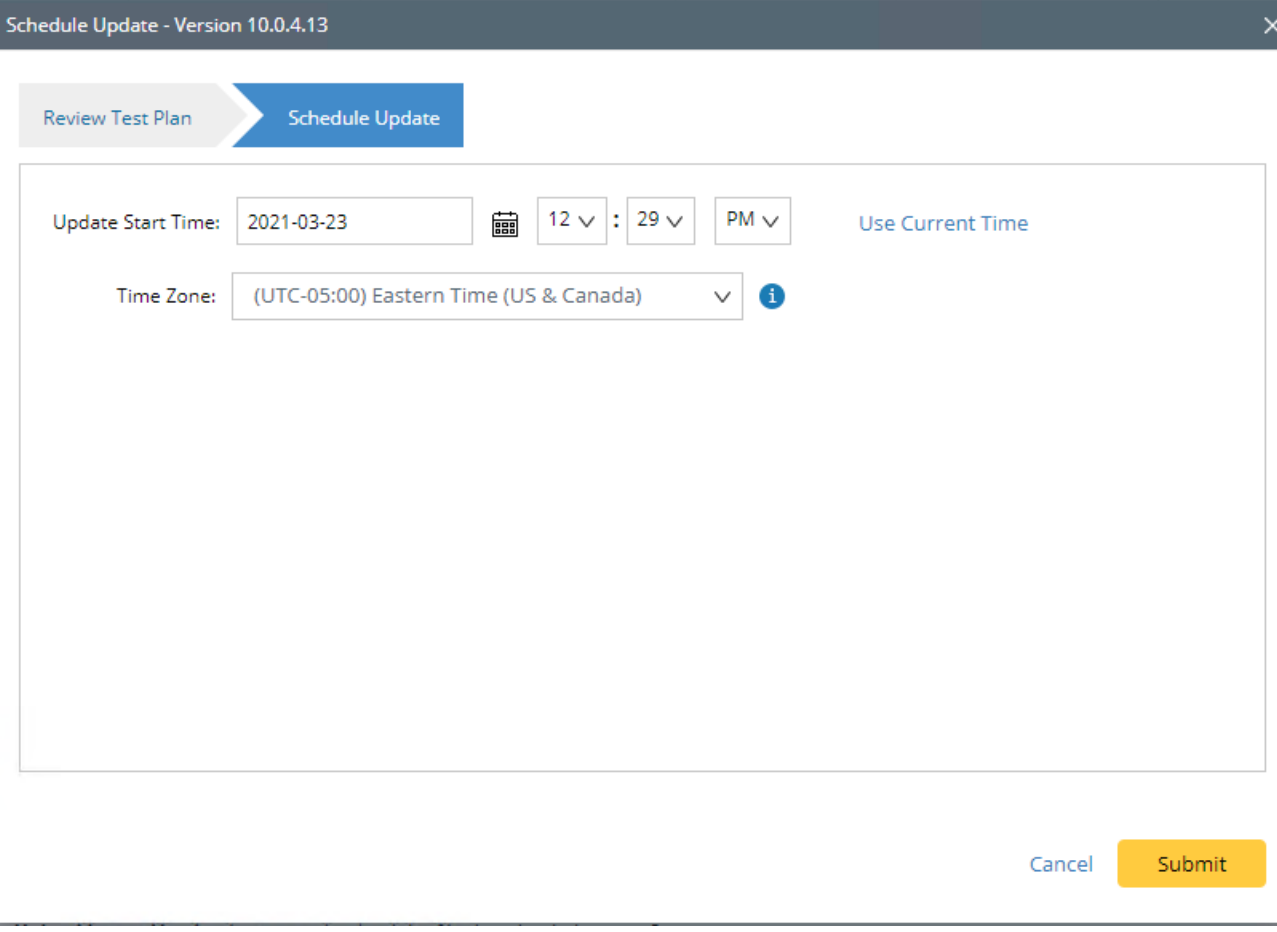

**Tip:** You can edit or remove the system update once it is scheduled.

Ĺ.

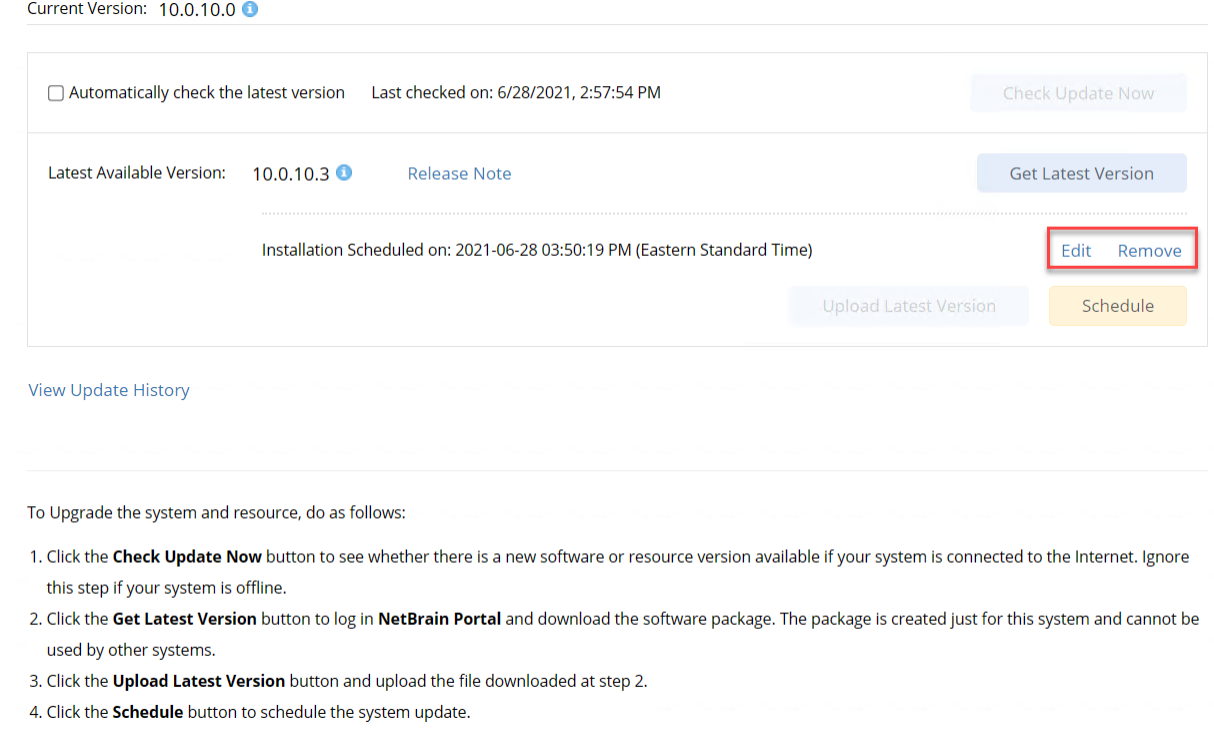

6. Click **Submit** to apply the above settings.

**Note**: A confirmation message will prompt if the selected tenant/domain does not have application path, you can click Yes to dismiss the message and continue with the update process.

### <span id="page-50-0"></span>**View Update Status**

The possible status of auto update are as follows:

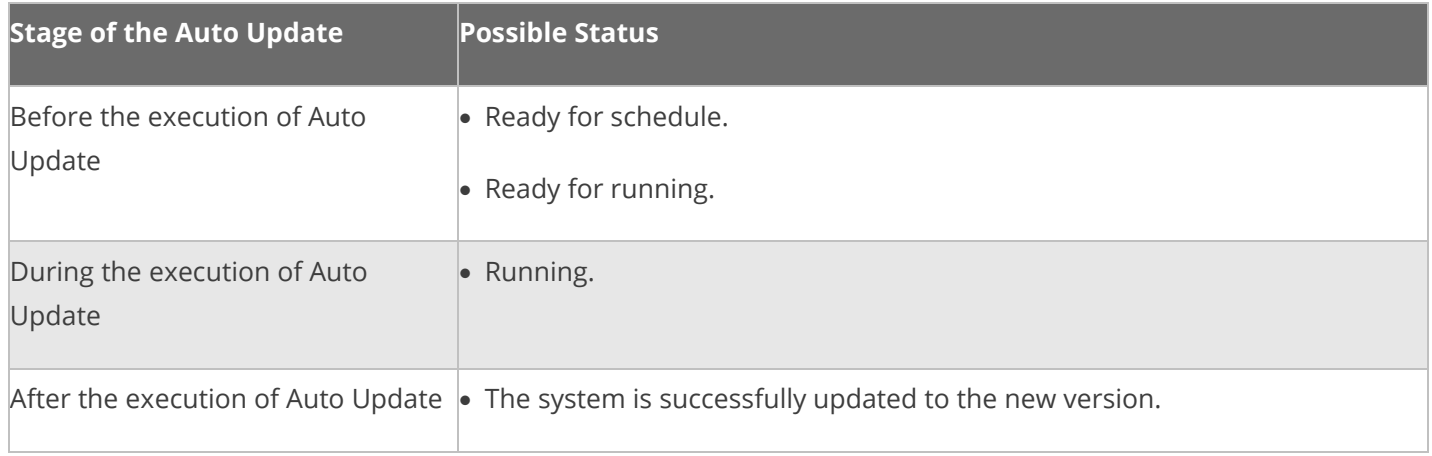

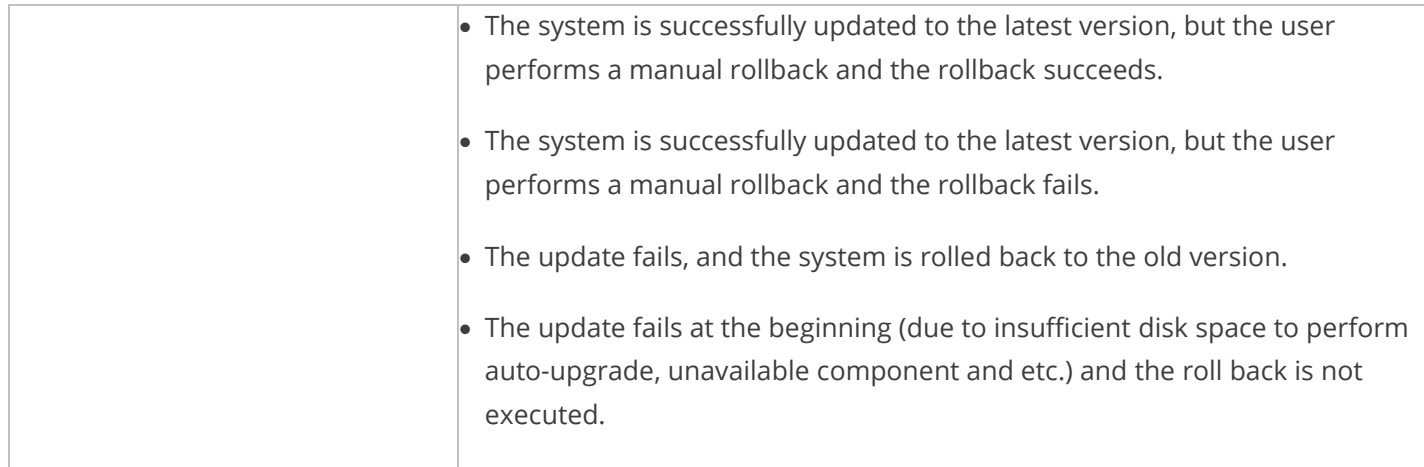

### <span id="page-51-0"></span>**View Update History**

Follow the steps below to view the update history:

- 1. In the System Management page, select **Operations > System Update**.
- 2. Click **View Update History**.

The update history only records the releases the system is scheduled to update with. The update history table provides the following information:

- **Update From:** the release number from which the system is updated.
- **Update To:** the release number to which the system is updated.
- **Update Time:** when the system finished the update.
- **Executor:** the person to schedule the update
- **Action:** upgrade or user roll back.
- **Status:** one of the status in [View Update Status.](#page-50-0)
- **Release Note:** the link of the release note.
- **Installation Log:** the link of the installation log.
- **Test Report:** the link of the test results.

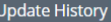

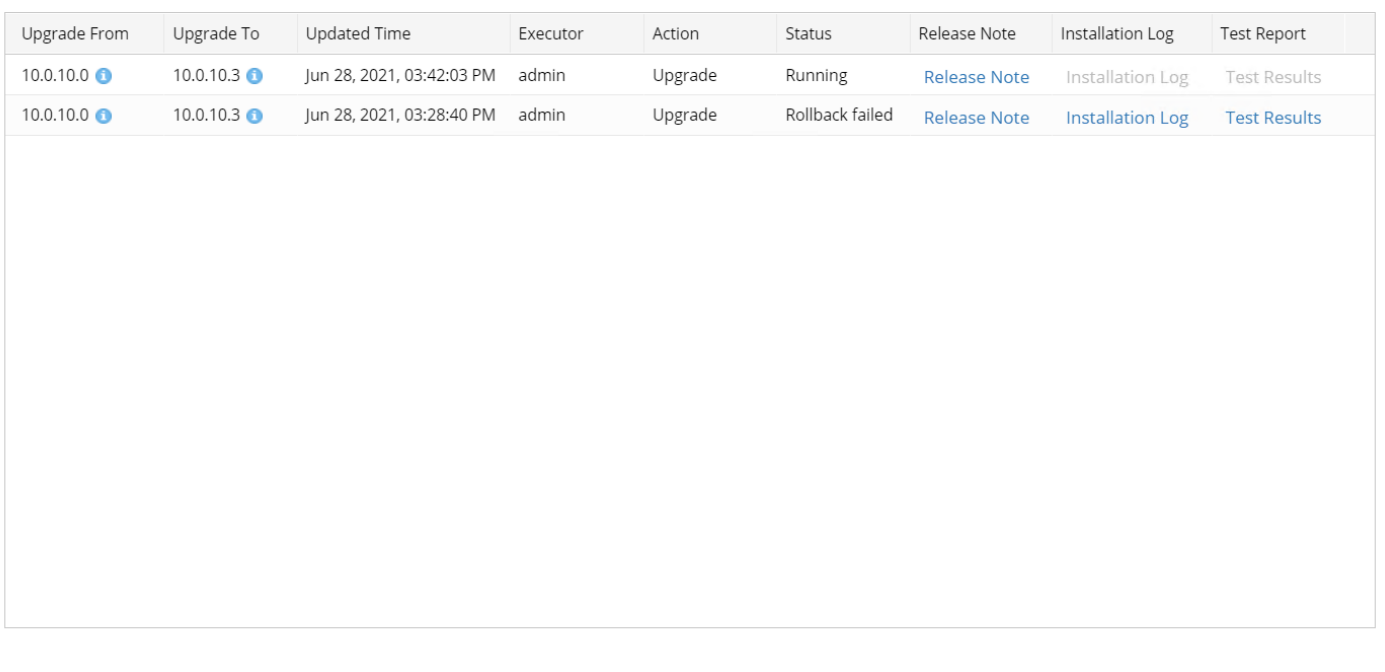

OK

#### <span id="page-52-0"></span>**4.8. Monitoring Server and Service Metrics**

NetBrain Service Monitor provides a portal for administrators to observe the health of deployed Windows and Linux servers, with operations management of related services. It collects various types of metrics data from these deployed servers and visualizes them in tables or line charts.

**Note:** The Service Monitor Agent must be installed on the servers that you want to monitor.

**Note:** System upgrade feature heavily relies on all the NetBrain servers and service metrics, therefore it is required to ensure all the NetBrain servers and component metrics can be viewed in the Service Monitor page.

To monitor server and service metrics:

- 1. In the System Management page, click **Operations > Service Monitor** from the quick access toolbar.
- 2. In the Service Monitor home page, you can monitor key server metrics, server connectivity, resource utilization, service status and so on.
- 3. Customize the conditions for when to send out alert emails and take more actions for low disk space on MongoDB by clicking **Alert Rules**. See [Managing Alert Rules](https://www.netbraintech.com/docs/ie100a/help/index.html?manage-disk-alert-rules.htm) for more details.

# <span id="page-53-0"></span>**5. Appendix: Editing a File with VI Editor**

The following steps illustrate how to edit a configuration file with the vi editor, which is the default text file editing tool of a Linux operating system.

- 1. Create a terminal and run the cd command at the command line to navigate to the directory where the configuration file is located.
- 2. Run the vi <configuration file name> command under the directory to show the configuration file.
- 3. Press the **Insert** or **I** key on your keyboard, and then move the cursor to the location where you want to edit.
- 4. Modify the file based on your needs, and then press the **Esc** key to exit the input mode.
- 5. Enter the :wq! command and press the **Enter** key to save the changes and exit the vi editor.

# <span id="page-54-0"></span>**6. Appendix: Third-Party User Authentication**

In addition to [creating user accounts manually,](#page-34-0) the system supports integrating with the following third-party user management systems for authentication.

- **<u><b>[LDAP Authentication](https://www.netbraintech.com/docs/ie100a/help/index.html?ldap-authentication.htm)**</u>
- **[AD Authentication](https://www.netbraintech.com/docs/ie100a/help/index.html?ad-authentication.htm)**
- **EXACACS+ Authentication**
- **[SSO Authentication](https://www.netbraintech.com/docs/ie100a/help/index.html?sso-authentication.htm)**